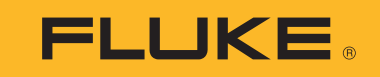

# **709/709H/710**

Precision Loop Calibrator

Manual de uso

January 2013 Rev. 1 10/18 (Spanish) ©2013-2018 Fluke Corporation. All rights reserved. All product names are trademarks of their respective companies. Specifications are subject to change without notice.

#### **GARANTÍA LIMITADA Y LIMITACIÓN DE RESPONSABILIDAD**

Se garantiza que este producto de Fluke no tendrá defectos en los materiales ni en la mano de obra durante tres años a partir de la fecha de adquisición. Esta garantía no cubre fusibles, baterías descartables o daños que sean consecuencia de accidentes, negligencia, uso indebido o condiciones anormales de uso o manipulación. Los revendedores no están autorizados a extender ninguna otra garantía en nombre de Fluke. Para obtener servicio técnico durante el período de garantía, envíe el producto defectuoso al centro de servicio Fluke autorizado junto con una descripción del problema.

ESTA GARANTÍA ES SU ÚNICO RECURSO. NO SE CONCEDE NINGUNA OTRA GARANTÍA, EXPRESA O IMPLÍCITA, TAL COMO DE IDONEIDAD PARA UN PROPÓSITO DETERMINADO. FLUKE NO SE RESPONSABILIZA DE PÉRDIDAS NI DAÑOS ESPECIALES, MEDIATOS, INCIDENTALES O INDIRECTOS, EMERGENTES DE CUALQUIER CAUSA O TEORÍA. Dado que algunos países o estados no permiten la exclusión o limitación de una garantía implícita, ni de daños incidentales o indirectos, es posible que las limitaciones de esta garantía no sean de aplicación a todos los compradores.

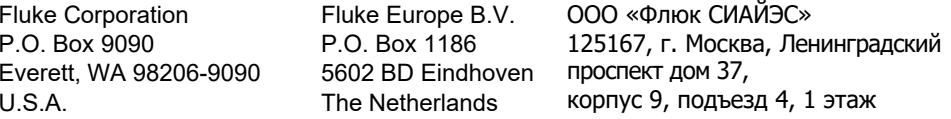

11/99

## Tabla de materias

## **Título**

## Página

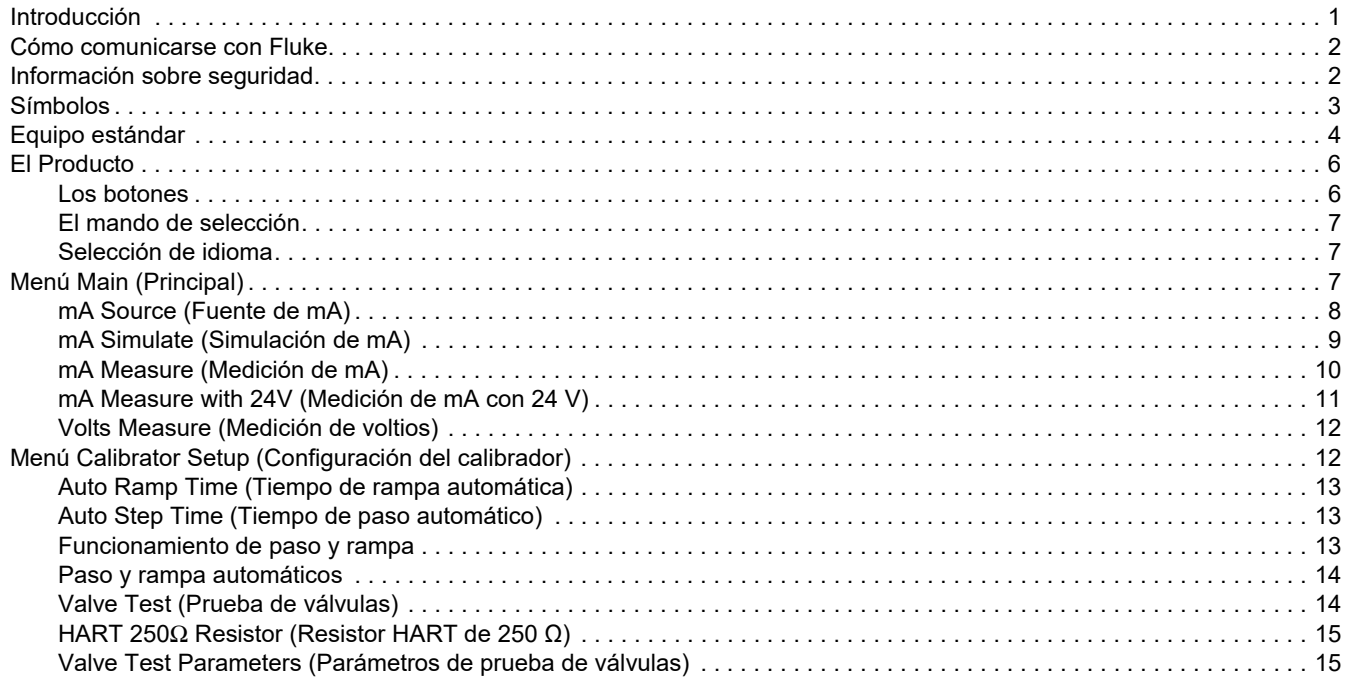

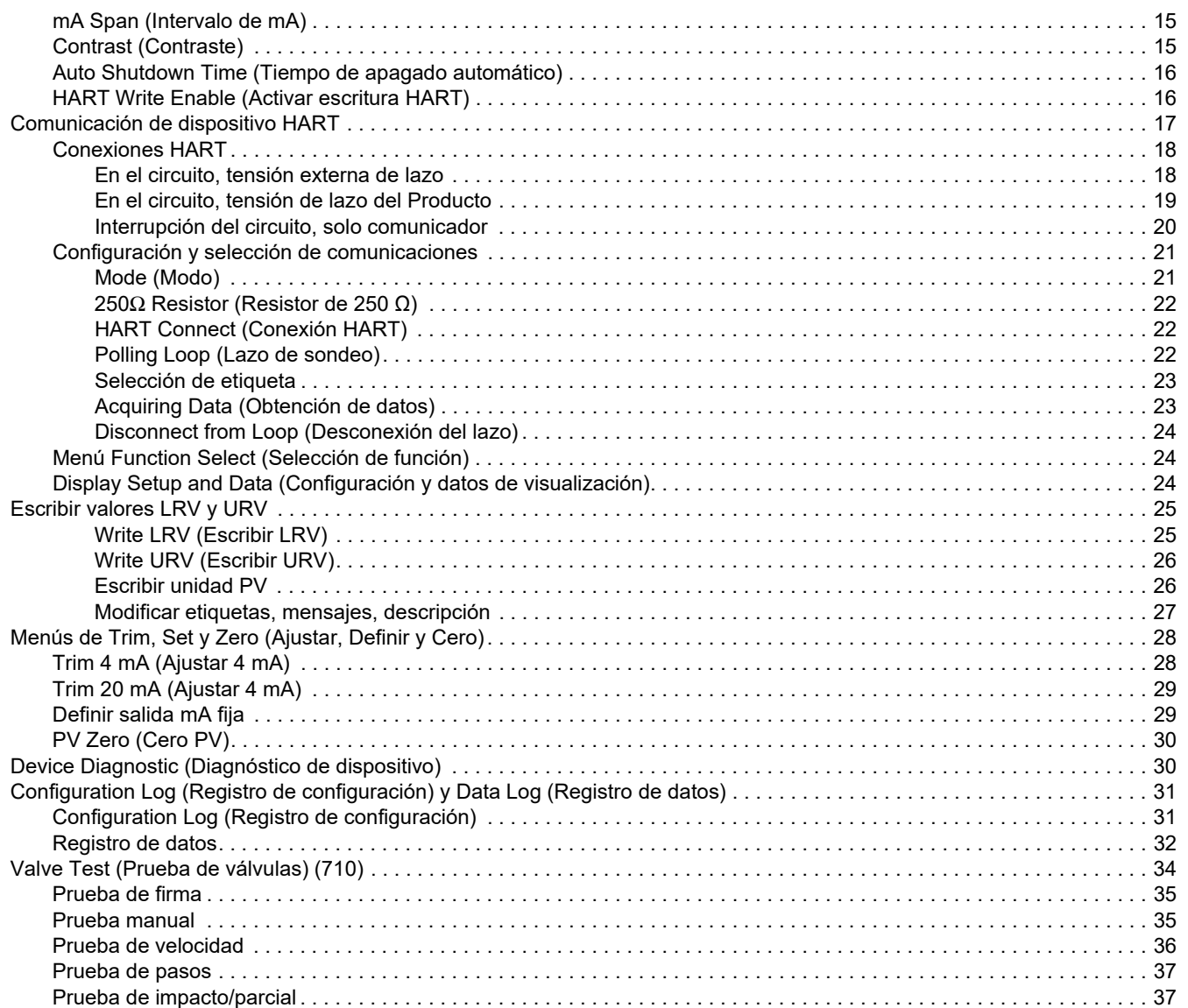

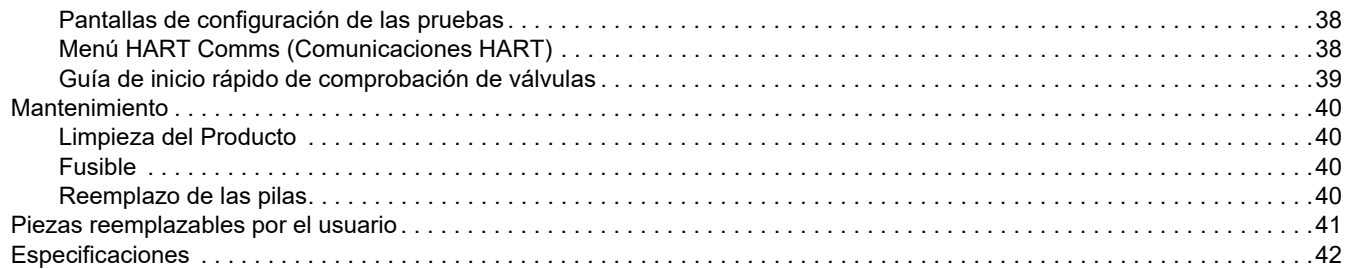

*709/709H/710Manual de uso*

## <span id="page-6-0"></span>*Introducción*

Fluke 709 Precision Loop Calibrator y 709H Precision HART Loop Calibrator (el Producto o el Calibrador) se pueden utilizar para la instalación, calibración y reparación de transmisores de campo, válvulas y otros componentes de sistemas de control en plantas de procesamiento. Sus funciones principales son la generación y medición de señales de mA en el rango de 0 mA a 24 mA. El Producto también puede producir una tensión de lazo de 24 V CC. El calibrador 709H incluye funcionalidades de comunicación HART y es compatible con un conjunto de comandos universales y de práctica común de HART. El Producto se puede utilizar como calibrador de lazo o como comunicador de funciones básicas.

El calibrador 710 tiene todas las funciones del 709H, además de funciones de prueba de válvulas de control inteligente HART.

La tabla [1](#page-6-1) es una lista de las características disponibles según el número de modelo.

#### **Tabla 1. Características de los modelos**

<span id="page-6-1"></span>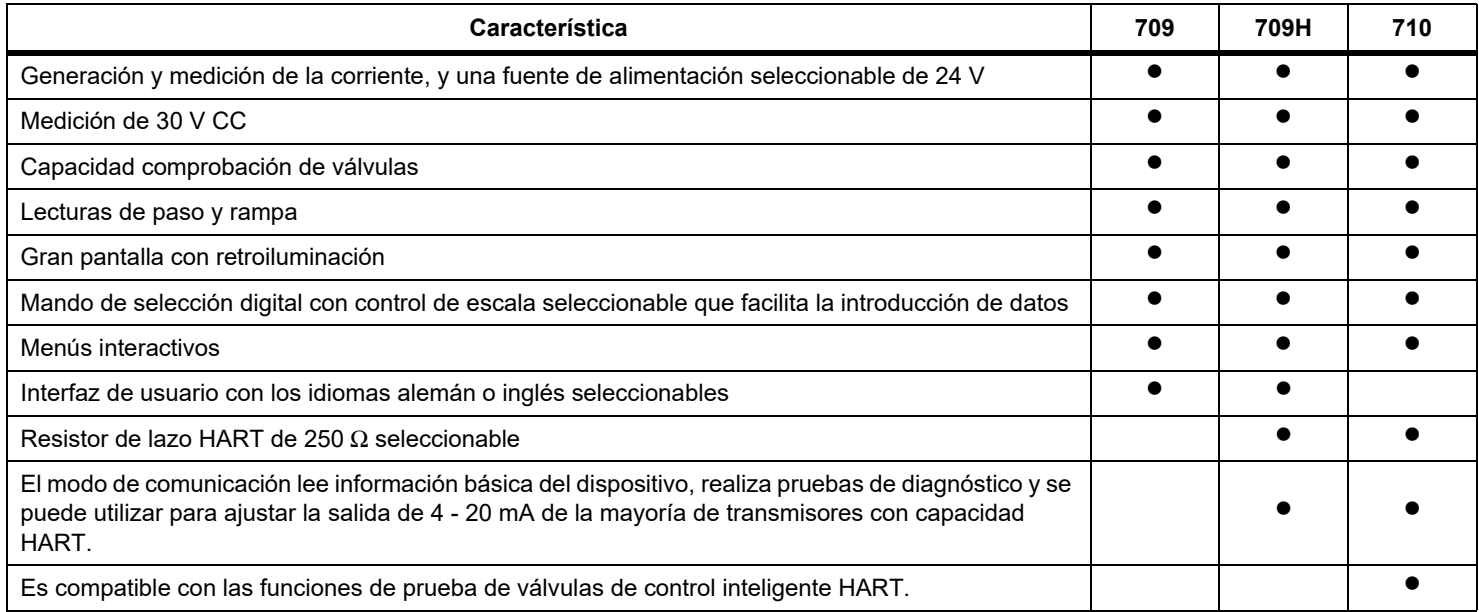

## <span id="page-7-0"></span>*Cómo comunicarse con Fluke*

Para ponerse en contacto con Fluke, llame a uno de los siguientes números de teléfono:

- • [Servicio de asistencia técnica en EE. UU.: 1-800-44-FLUKE](http://www.fluke.es)  [\(1-800-443-5853](http://www.fluke.es)[\)](http://register.fluke.com.)
- •Calibración y reparación en EE. UU.:
- •1-888-99-FLUKE (1-888-993-5853)
- •[Canadá: 1-800-36-FLUKE \(1-800-363-5853\)](http://us.fluke.com/usen/support/manuals)
- •Europa: +31 402-675-200
- •Japón: +81-3-6714-3114
- •Singapur: +65-6799-5566
- •China: +86-400-921-0835
- •Brasil: +55-11-3530-8901

Desde cualquier otro país: +1-425-446-5500

O bien, visite el sitio web de Fluke en www.fluke.com.

Para registrar su producto, visite http://register.fluke.com.

Para ver, imprimir o descargar el último suplemento del manual, visite http://us.fluke.com/usen/support/manuals.

## <span id="page-7-1"></span>*Información sobre seguridad*

Una **Advertencia** identifica condiciones y procedimientos que son peligrosos para el usuario. Una **Precaución** identifica condiciones y procedimientos que pueden causar daños en el Producto o en el equipo donde se está realizando la prueba.

#### A A Advertencia

**Para evitar posibles choques eléctricos, fuego o lesiones personales:**

- **• Lea la sección Información sobre seguridad antes de utilizar el Producto.**
- **• Utilice el Producto siguiendo estrictamente las especificaciones; de lo contrario, la protección que ofrece el Producto podría quedar inutilizada.**
- **• Examine la carcasa antes de utilizar el Producto. Examine el Producto para ver si hay grietas o si falta plástico. Examine con atención el aislamiento que rodea los terminales.**
- **• No utilice cables de prueba si están dañados. Examine los cables de prueba en busca de problemas de aislamiento y mida una tensión conocida.**
- **• Si el Producto está dañado, no lo utilice y desactívelo.**
- **• No utilice el Producto cerca de gases o vapores explosivos, o en ambientes húmedos o mojados.**
- **• No toque las tensiones de > 30 V CA rms, picos de 42 V CA o 60 V CC.**
- **• No aplique una tensión mayor que la nominal entre los terminales o entre cualquier terminal y la toma de tierra.**
- **• No conectar directamente a la red eléctrica.**
- **• No sobrepase el valor de la categoría de medición (CAT) del componente individual de menor valor de un producto, sonda o accesorio.**
- **• Mantenga los dedos detrás de los protectores correspondientes de las sondas.**
- **• Retire todas las sondas, los conductores de prueba y los accesorios antes de abrir el compartimento de pilas.**
- **• Retire las pilas si el Producto no se va a utilizar durante un largo período de tiempo o si se va a guardar en un lugar con temperaturas superiores a 50 °C. Si no se retiran las pilas, una fuga de las pilas podría dañar el Producto.**
- **• Sustituya las pilas cuando se muestre el indicador de batería baja para evitar que se produzcan mediciones incorrectas.**
- **• La tapa del compartimento de las pilas debe estar cerrada y bloqueada antes de poner en funcionamiento el Producto.**

## <span id="page-8-0"></span>*Símbolos*

En la tabla [2](#page-8-1) se incluye una lista de los símbolos utilizados en el Producto y en este manual.

<span id="page-8-1"></span>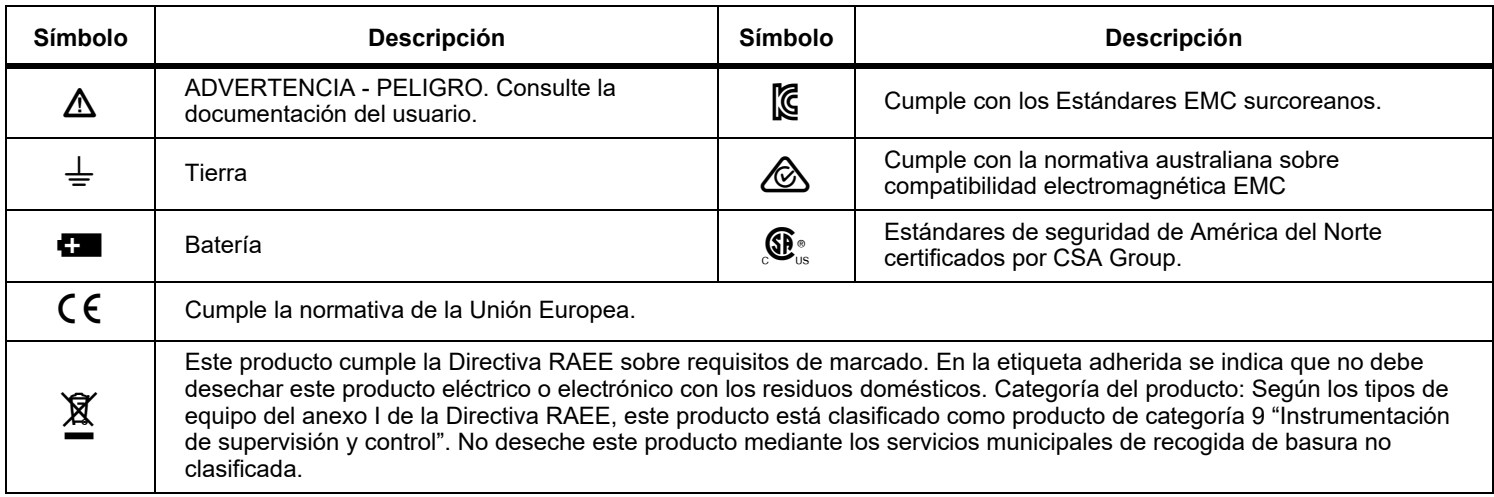

#### **Tabla 2. Símbolos**

## <span id="page-9-0"></span>*Equipo estándar*

La tabla [3](#page-9-1) contiene una lista de los componentes incluidos con el Producto. Consulte la figura [1](#page-10-0) para obtener más detalles.

<span id="page-9-1"></span>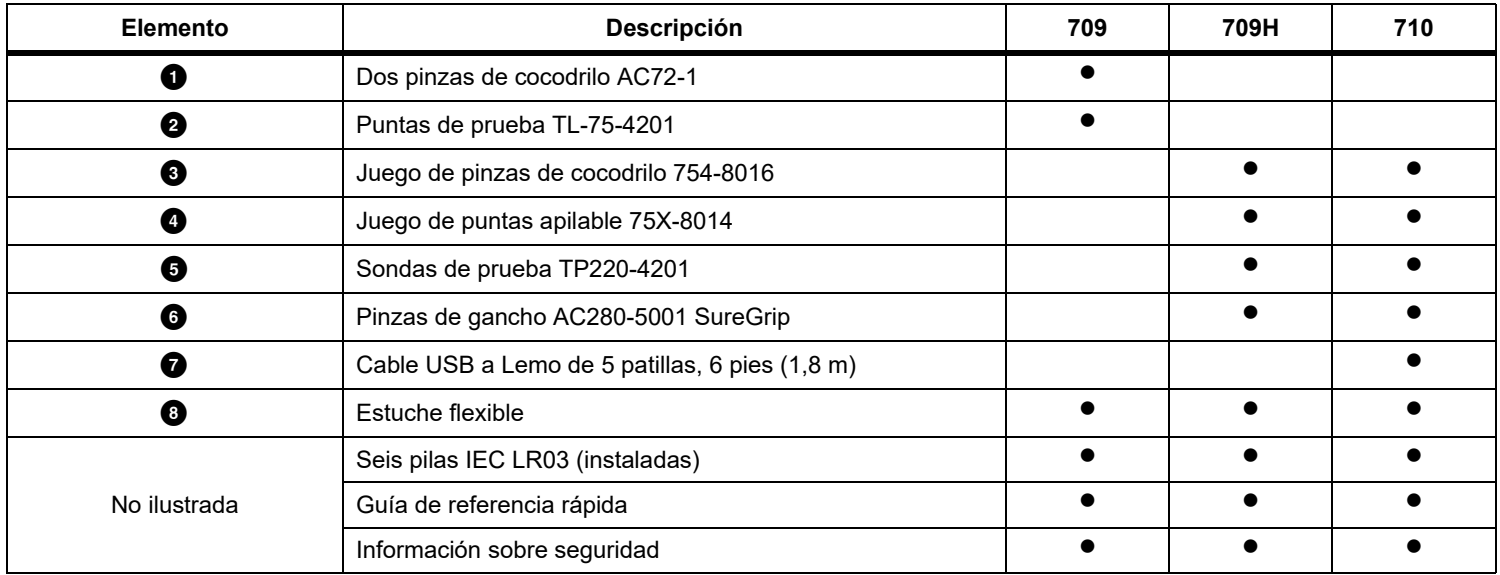

#### **Tabla 3. Equipo estándar**

<span id="page-10-0"></span>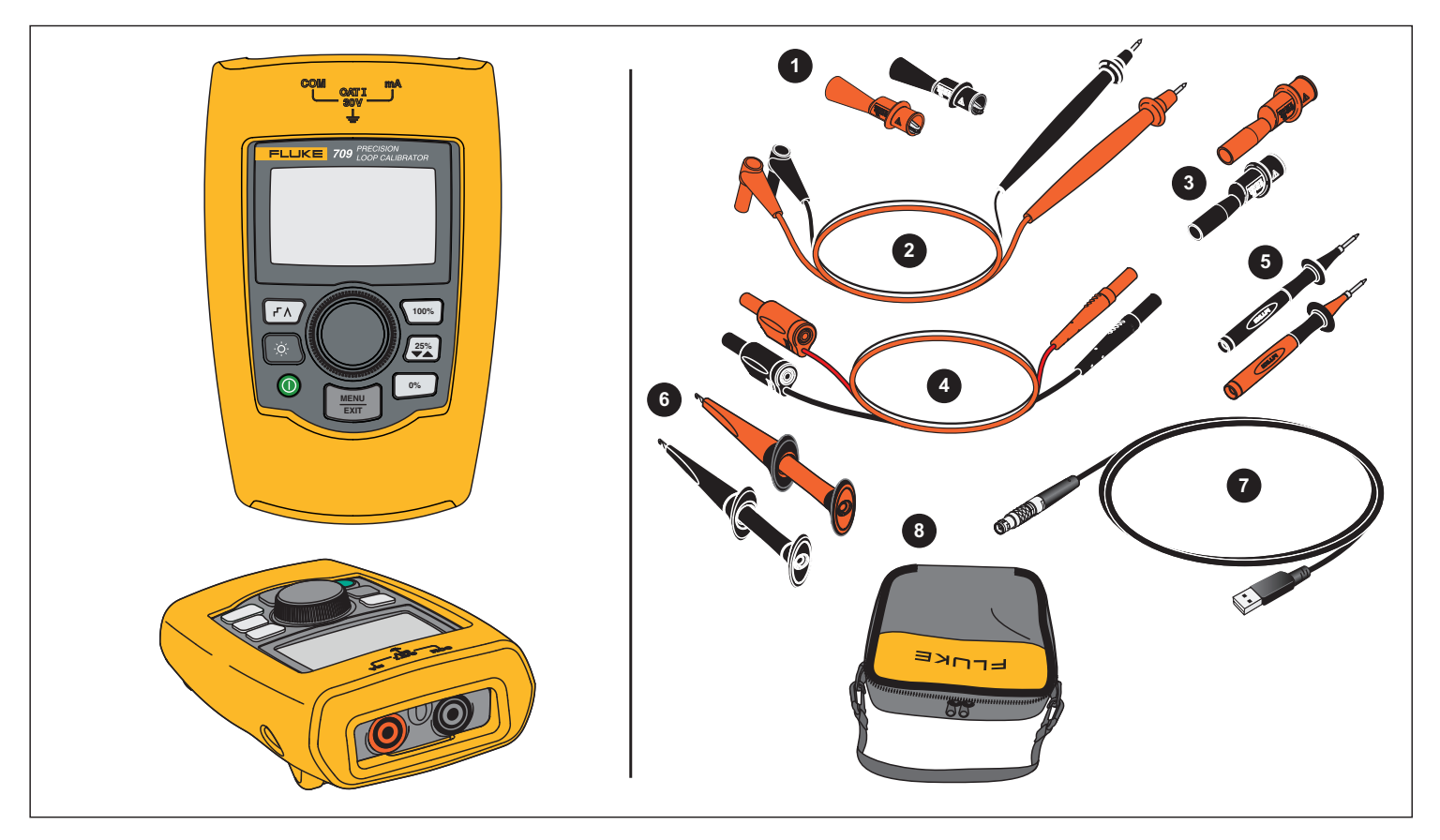

**Figura 1. Equipo estándar**

## <span id="page-11-0"></span>*El Producto*

Las siguientes secciones tratan sobre las características y funciones del Producto.

#### <span id="page-11-1"></span>*Los botones*

La figura 2 y la tabla [4](#page-11-2) muestran la ubicación y una breve descripción de los botones del Producto.

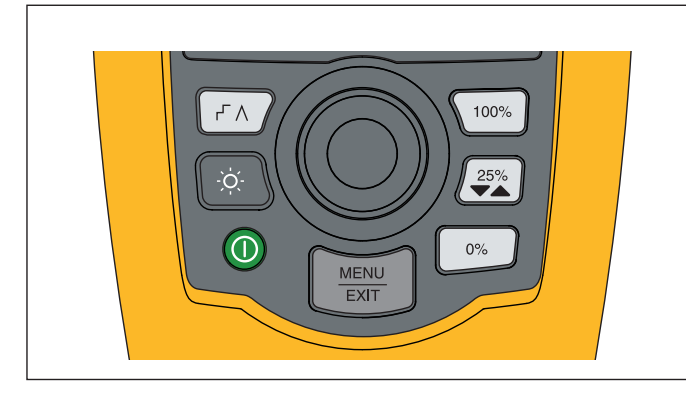

**Figura 2. Ubicaciones de los botones**

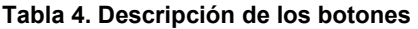

<span id="page-11-2"></span>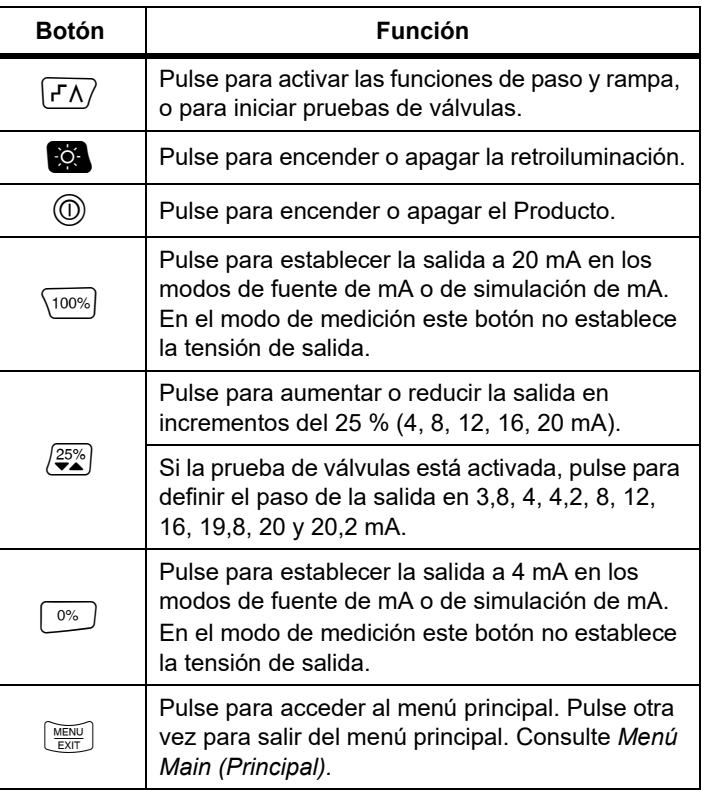

#### <span id="page-12-0"></span>*El mando de selección*

El mando de selección permite seleccionar y controlar funciones y desplazarse por los menús del Producto. Gire el mando de selección para resaltar un elemento del menú o para ajustar un valor. Una vez resaltado el elemento, pulse el mando de selección para ejecutar la acción seleccionada, o bien, mantenga pulsado el mando para guardar los cambios que haya realizado. Pulse para ir a la pantalla principal sin realizar ninguna acción.

En los modos de salida (mA Source [Fuente de mA], mA Simulate [Simulación de mA]):

- • Pulse el mando de selección para mover el cursor de visualización al siguiente dígito.
- • Gire el mando de selección para aumentar o reducir la salida en los pasos que muestra la escala seleccionada.
- •Pulse  $\boxed{\frac{0\%}{2}}$ ,  $\left(\frac{25\%}{2}\right)$  o  $\left(100\%\right)$  para definir la salida en los valores predefinidos.
- •Pulse  $\boxed{\textsf{r}'\Lambda}$  para seleccionar y detener estos modos avanzados.

#### <span id="page-12-1"></span>*Selección de idioma*

Para los modelos 709/709H, el idioma de la interfaz de usuario está disponible en inglés o alemán.

Para realizar cambios:

- 1. Apague el Producto.
- 2. Mantenga pulsado **(04** y <sup>100%</sup>) al mismo tiempo mientras enciende el producto.
- 3. Cuando se le pregunte, utilice el mando de selección para resaltar la opción de idioma.
- 4. Pulse el mando de selección para aceptar la opción seleccionada.

## <span id="page-12-2"></span>*Menú Main (Principal)*

Pulse para abrir el menú Main (Principal), seleccionar el modo de funcionamiento principal del Producto, acceder al menú de configuración del Producto o utilizar el modo HART. Consulte la figura [3](#page-12-3).

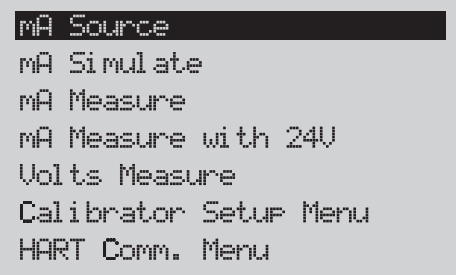

#### **Figura 3. Menú Main (Principal)**

<span id="page-12-3"></span>Los cinco primeros elementos que se muestran en el menú Main (Principal) cambian el modo de funcionamiento del Producto en consecuencia y, al seleccionar una opción, el menú del Producto cambia a la pantalla de **inicio** de la función seleccionada. Los modos de funcionamiento se explican en las siguientes secciones de este manual.

Para los dos últimos elementos del menú Main (Principal), consulte *Menú Calibrator Setup* (Configuración del calibrador) y *Menú HART Comm.* (Comunicaciones Hart).

#### *Nota*

*Los elementos del menú HART solo son aplicables a los modelos 709H y 710.*

*Algunos menús tienen múltiples pantallas. En ese caso, en la esquina inferior izquierda del menú aparece si hay más pantallas a continuación de la pantalla actual. aparece si hay pantallas que anteceden a la pantalla actual. Ambos iconos aparecen si hay pantallas anteriores y posteriores a la actual.* 

#### <span id="page-13-0"></span>*mA Source (Fuente de mA)*

En el modo **mA Source** (Fuente de mA), el Producto emite una señal de entre 0 mA y 24 mA en una carga de hasta 1200 Ω (950 Ω si el resistor HART interno está conectado).

La figura [4](#page-13-1) muestra la pantalla de inicio del modo **mA Source** (Fuente de mA) y las conexiones típicas de este modo.

Para utilizar mA Source (Fuente de mA):

- 1. En el menú Main (Principal), seleccione mA Source (Fuente de mA).
- 2. Pulse el mando de selección para mover el cursor.
- 3. Gire el mando para aumentar o reducir la salida en los pasos que indica la escala seleccionada.
- 4. Pulse  $\boxed{0\%}$ ,  $\boxed{25\%}$  o  $\boxed{100\%}$  para definir la salida en los valores predefinidos.
- 5. Pulse  $\left| f^{\prime}\Lambda\right/$  para seleccionar y detener estos modos avanzados. Si se ha activado paso automático o rampa automática, aparecerá uno de los iconos siguientes en la esquina inferior izquierda de la pantalla:

Paso automático: F

Rampa automática:

- 6. Pulse  $\left[\frac{WEM}{E} \right]$  para ir al menú Main (Principal).
- 7. Vuelva a pulsar  $\left[\frac{\sqrt{m}|\mathbf{V}|}{EM}\right]$  para ir a la pantalla de inicio de mA Source (Fuente mA).
	- **Valve Test** (Prueba de válvulas) aparece en la parte central inferior de la pantalla si se ha activado la función de prueba de válvulas en el menú de configuración. Consulte *Valve Test* (Prueba de válvulas).
	- • **250**Ω aparece en la esquina inferior derecha de la pantalla si se ha activado el resistor HART en el menú de configuración.

<span id="page-13-1"></span>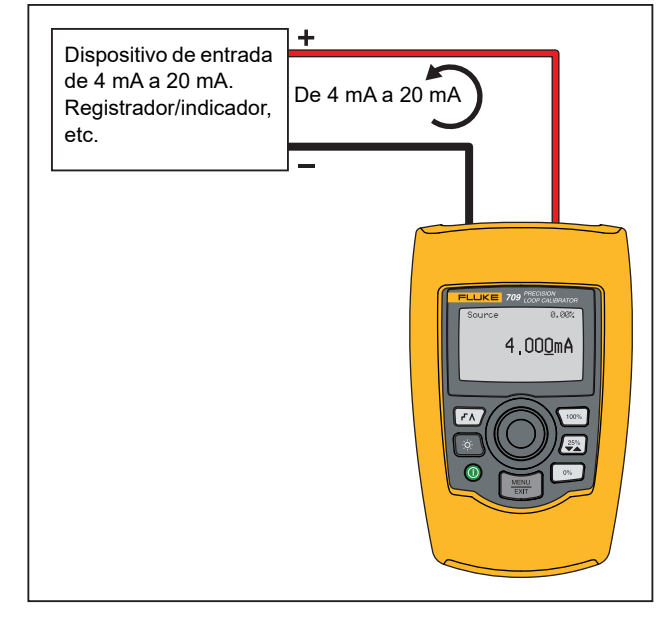

**Figura 4. Conexiones de mA Source (Fuente de mA)**

#### <span id="page-14-0"></span>*mA Simulate (Simulación de mA)*

En el modo **mA Simulate (Simulación de mA)**, el Producto funciona como un transmisor de dos hilos y controla la corriente de lazo desde una fuente de alimentación externa. Esta función puede probar un lazo con el transmisor desconectado.

La figura [5](#page-14-1) muestra la pantalla de inicio inicial de mA Simulate (Simulación de mA) y las conexiones típicas de este modo.

Para utilizar mA Simulate (Simulación de mA):

- 1. En el menú principal, seleccione mA Simulate (Simulación de mA).
- 2. Pulse el mando de selección para mover el cursor.
- 3. Gire el mando para aumentar o reducir la salida en los pasos que indica la escala seleccionada.
- 4. Pulse  $\left( \sqrt[0.65]{25\%} \right)$  o  $\left( \sqrt[1.65]{25\%} \right)$  para definir la salida en los valores predefinidos.
- 5. Pulse  $\sqrt{r\Lambda}$  para seleccionar y detener estos modos avanzados. Si se ha activado paso automático o rampa automática, aparecerá uno de los iconos siguientes en la esquina inferior izquierda de la pantalla:
	- •Paso automático: **⊦**
	- •Rampa automática:
- 6. Pulse  $\left[\frac{NEDQ}{ENT}\right]$  para ir al menú Main (Principal).
- 7. Vuelva a pulsar  $\left[\frac{\sqrt{m}m}{EM}\right]$  para ir a la pantalla de inicio de mA Simulate (Simulación de mA).
	- **Valve Test** (Prueba de válvulas) aparece en la parte central inferior de la pantalla si se ha activado la función de prueba de válvulas en el menú de configuración. Consulte *Valve Test* (Prueba de válvulas).
	- • **250**Ω aparece en la esquina inferior derecha de la pantalla si se ha activado el resistor HART en el menú de configuración.

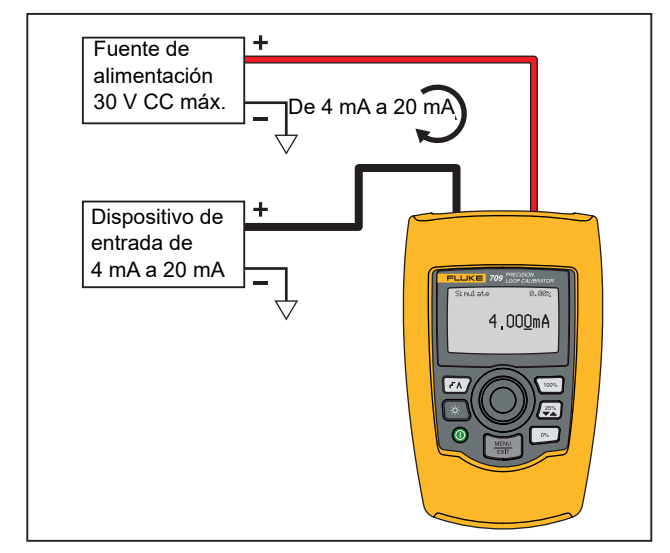

<span id="page-14-1"></span>**Figura 5. Conexiones de mA Simulate (Simulación de mA)**

#### <span id="page-15-0"></span>*mA Measure (Medición de mA)*

En el modo **mA Measure (Medición de mA)**, el Producto muestra la medición de la corriente del lazo. Este modo no proporciona 24 V.

La figura [6](#page-15-1) muestra la pantalla de inicio de mA Measure (Medición de mA) y las conexiones típicas de este modo.

Para utilizar mA Measure (Medición de mA), seleccione mA Measure (Medición de mA) en el menú Main (Principal). Una vez realizada la selección, el Producto cambiará a la pantalla de inicio de mA Measure (Medición de mA).

**250**Ω aparece en la esquina inferior derecha de la pantalla si se ha activado el resistor HART en el menú de configuración.

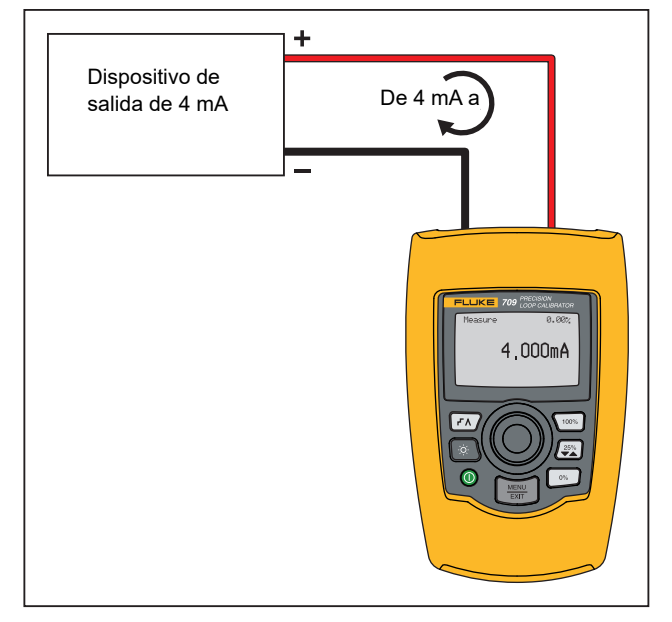

<span id="page-15-1"></span>**Figura 6. Conexiones de mA Measure (Medición de mA)**

#### <span id="page-16-0"></span>*mA Measure with 24V (Medición de mA con 24 V)*

En el modo **mA Measure with 24V** (Medición de mA con 24 V), el Producto emite una tensión de 24 V CC, tal y como muestra la corriente de lazo. Este modo alimenta el transmisor sin una fuente de alimentación independiente.

La figura [7](#page-16-1) muestra la pantalla de inicio y las conexiones típicas de este modo.

Para utilizar mA Measure with 24V (Medición de mA con 24 V), seleccione **mA Measure with 24V** (Medición de mA con 24 V) en el menú Main (Principal). Una vez realizada la selección, el Producto cambiará a la pantalla de inicio de mA Measure with 24V (Medición de mA con 24 V). **250** Ω aparece en la esquina inferior derecha de la pantalla si se ha activado el resistor HART en el menú de configuración.

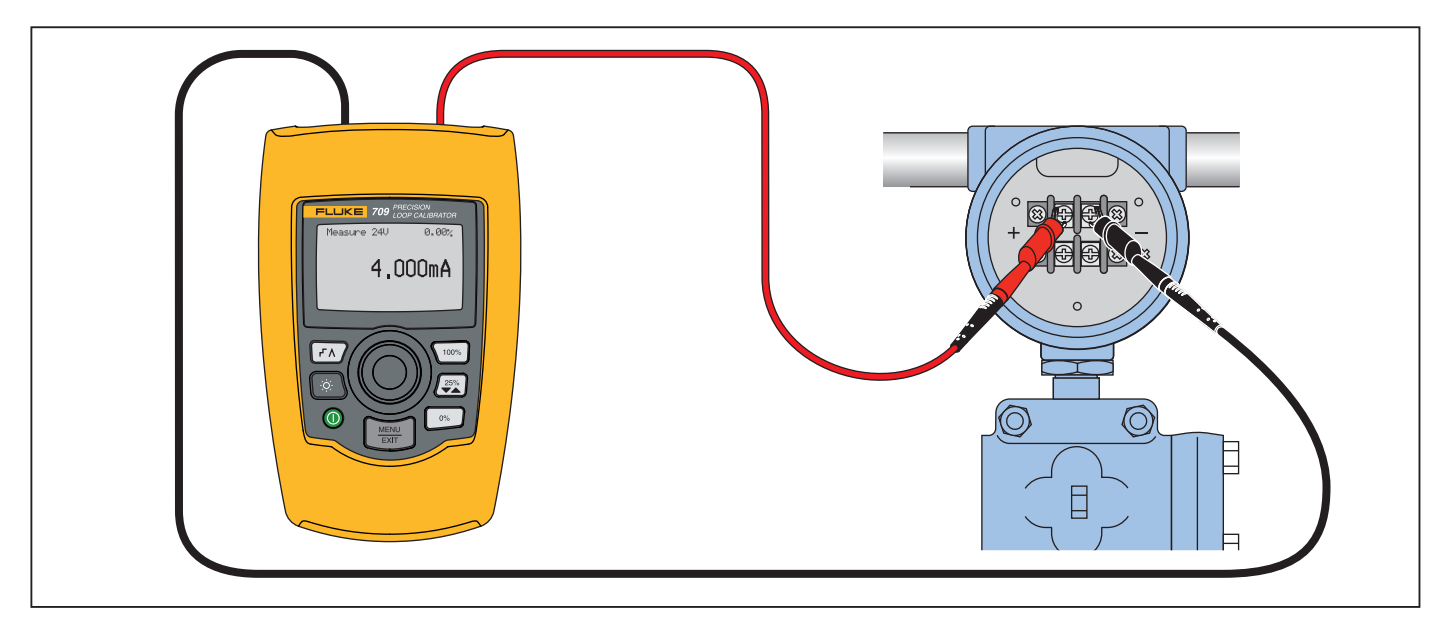

<span id="page-16-1"></span>**Figura 7. Conexiones de mA Measure with 24 V (Medición de mA con 24 V)**

#### <span id="page-17-0"></span>*Volts Measure (Medición de voltios)*

En el modo **Volts Measure (Medición de voltios)**, el Producto muestra la tensión del lazo. La figura [8](#page-17-2) muestra la pantalla de inicio de Volts Measure (Medición de voltios) y las conexiones típicas de este modo.

Para utilizar el modo Volts Measure (Medición de voltios), seleccione **Volts Measure** (Medición de voltios) en el menú Main (Principal). Una vez realizada la selección, el Producto cambiará a la pantalla de inicio de Volts Measure (Medición de voltios).

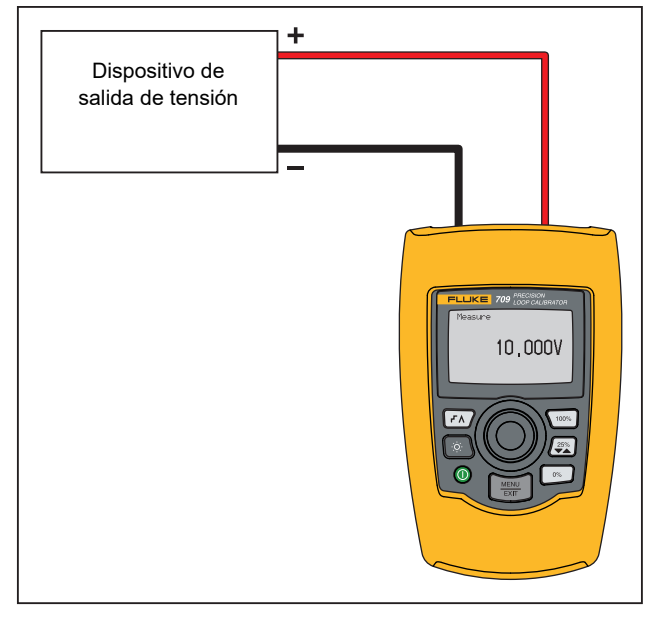

<span id="page-17-2"></span>**Figura 8. Conexiones de Volts Measure (Medición de voltios)**

## <span id="page-17-1"></span>*Menú Calibrator Setup (Configuración del calibrador)*

El menú **Calibrator Setup** (Configuración del calibrador) constas de dos pantallas. Para pasar a la segunda pantalla, seleccione **Other Parameters** (Otros parámetros) en la primera pantalla. La pantalla 1 se muestra en la figura [9](#page-17-3) y la pantalla 2 se muestra en la figura [10](#page-17-4).

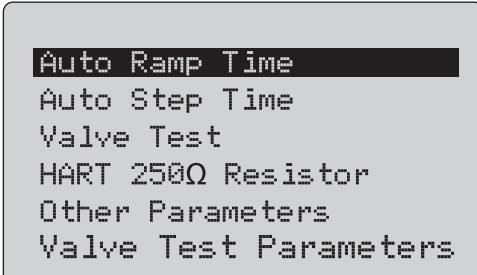

**Figura 9. Menú de configuración, pantalla 1**

<span id="page-17-3"></span>*NotaEl icono de menú Valve Test Parameters(Parámetros de prueba de válvulas) solo se muestra en el modelo 710.*

#### MA Span

Contrast Auto Shutdown Time HART Write Enable

<span id="page-17-4"></span>**Figura 10. Menú Other Parameters (Otros parámetros), Pantalla 2**

*NotaEl icono de menú HART Write Enable (Activar escritura HART) solo se muestra en los modelos 709H y 710.*

#### <span id="page-18-0"></span>*Auto Ramp Time (Tiempo de rampa automática)*

La función **Auto Ramp Time (Tiempo de rampa automática)** establece el tiempo de rampa automática de la función de rampa de mA. El valor se puede definir entre 5 y 300 segundos. Pulse el mando de selección para mover el cursor. Gire el mando de selección para ajustar el valor en los pasos que indica la escala seleccionada. Consulte la figura [11](#page-18-3).

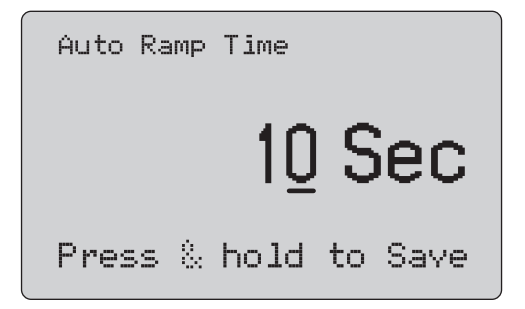

<span id="page-18-3"></span>**Figura 11. Auto Ramp Time (Tiempo de rampa automática)**

#### *Nota*

*El valor de tiempo de rampa también cambia el tiempo de rampa para las pruebas de válvulas.*

#### <span id="page-18-1"></span>*Auto Step Time (Tiempo de paso automático)*

La función **Auto Step Time** (Tiempo de paso automático) establece el intervalo de paso de la función de paso automático de mA. El valor se puede definir entre 5 y 300 segundos. Pulse el

mando de selección para mover el cursor. Gire el mando de selección para ajustar el valor en los pasos que indica la escala seleccionada. Consulte la figura [12](#page-18-4).

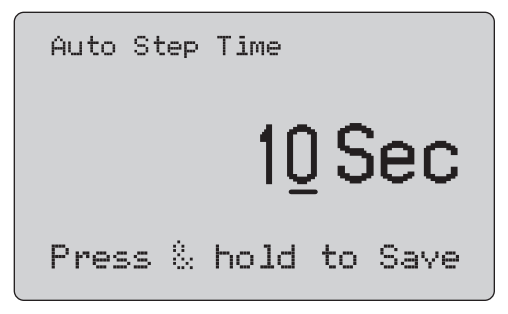

#### <span id="page-18-4"></span>**Figura 12. Pantalla Auto Step Time (Tiempo de paso automático)**

#### <span id="page-18-2"></span>*Funcionamiento de paso y rampa*

Para utilizar las funciones de paso y rampa puede utilizar las teclas de porcentaje para definir la salida de miliamperios a intervalos de 0 % a 100 %, o bien por pasos en intervalos del 25 %.

Pulse  $\lceil\tau_{\Lambda}\rceil$  para utilizar el funcionamiento manos libres. De esta forma activará el funcionamiento automático del Producto y los miliamperios de paso o rampa aumentarán del 0 % al 100 % y viceversa.

El valor del 100 % es siempre 20 mA, pero el valor del 0 % puede ser 0 mA o 4 mA. Esto depende del intervalo de mA establecido. La longitud del paso de 25% es 5 mA o 4 mA, en función de la opción seleccionada.

Para utilizar la función de paso manual:

- 1. Utilice el menú principal para establecer el Producto en generación o simulación de corriente.
- 2. Pulse para establecer la salida en 0 %.
- 3. Pulse para establecer la salida en 100 %.
- 4. Pulse para definir el paso de la salida en incrementos del 25 % desde el 0 % al 100 %, y viceversa.

#### <span id="page-19-0"></span>*Paso y rampa automáticos*

Para utilizar las funciones de paso y rampa automáticos:

- 1. Utilice el menú Main (Principal) para establecer el Producto en generación o simulación de corriente.
- 2. El Producto tiene tiempos diferentes de rampa automática y paso automático. Defina el tiempo de rampa o paso con el menú.
- 3. Pulse  $\sqrt{1/\lambda}$  una vez para definir los pasos de la salida de forma continua, desde 0 % a 100 %, y viceversa, en incrementos del 25 % en el intervalo especificado.
- 4. Vuelva a pulsar  $\sqrt{r}$  para activar el modo de rampa automática.
- 5. Pulse una de las teclas de porcentaje y pulse  $\sqrt{f_1}$  dos veces para desactivar las funciones de paso automático y rampa automática.
- 6. Pulse  $\overline{f\wedge}$  dos veces para definir la rampa de la salida de forma continua desde 0 % a 100 % durante el intervalo especificado, y viceversa.
- 7. Vuelva a pulsar una de las teclas de porcentaje o  $\sqrt{r}$  para desactivar las funciones de paso automático y rampa automática.

#### <span id="page-19-1"></span>*Valve Test (Prueba de válvulas)*

La función **Valve Test** (Prueba de válvulas) activa o desactiva la función de prueba de válvulas. Consulte la figura [13](#page-19-2).

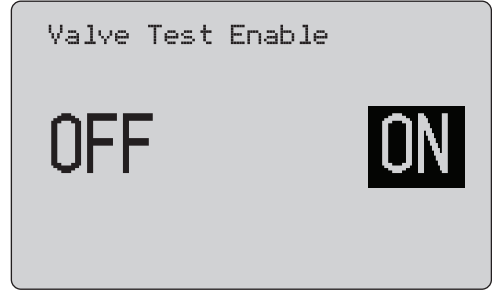

#### <span id="page-19-2"></span>**Figura 13. Pantalla Valve Test Enable (Activar prueba de válvulas)**

La prueba de válvulas comprueba el correcto funcionamiento de las válvulas. Durante la prueba de válvulas, se pueden definir los pasos de la salida en los siguientes valores:

- •3,8 mA
- •4,0 mA
- •4,2 mA
- •8,0 mA
- •12,0 mA
- •16,0 mA
- •19,8 mA
- •20,0 mA
- •20,2 mA

Los ajustes de intervalo de mA no afectan a los valores de mA de la comprobación de válvulas.

- 1. Utilice el menú principal para establecer el Producto en generación o simulación de corriente.
- 2. Si la función de comprobación de válvulas no está activada, actívela con el menú principal.
- 3. Pulse  $\overline{(r\wedge)}$  o  $\left(\frac{25\%}{2}\right)$  para definir los pasos de la salida y comprobar el correcto funcionamiento de las válvulas.
- 4. Desactive la función de comprobación de válvulas con el menú cuando haya terminado.

#### <span id="page-20-0"></span>*HART 250* Ω *Resistor (Resistor HART de 250 Ω)*

La función **HART 250** Ω **Resistor Enable** (Activar resistor HART de 250 Ω) activa y desactiva el resistor HART. Consulte *Resistor HART*. Consulte la figura [14](#page-20-4).

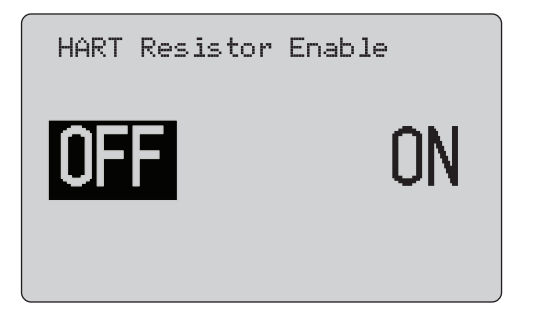

<span id="page-20-4"></span>**Figura 14. Pantalla HART Resistor Enable (Activar resistor HART).**

El Producto puede insertar un resistor de 250 Ω en serie con la fuente de alimentación para utilizar un comunicador HART. El resistor HART se activa a través del menú.

Para pasar a la segunda pantalla de configuración del Calibrador, resalte **Other Parameters** (Otros parámetros) y pulse el mando de selección.

#### <span id="page-20-1"></span>*Valve Test Parameters (Parámetros de prueba de válvulas)*

Utilice el menú **Valve Test Parameters** (Parámetros de prueba de válvulas) para definir los parámetros del modelo 710 para que coincidan con los parámetros de la válvula (por ejemplo, PV, SV, TV y QV).

En este menú también se establecen las tolerancias de prueba predeterminadas de todas las plantillas de prueba.

#### <span id="page-20-2"></span>*mA Span (Intervalo de mA)*

**mA Span** (Intervalo de mA) es el primer elemento de la segunda pantalla del menú Calibrator Setup (Configuración del Calibrador).

Esta función define el intervalo de mA de la función de paso automático. El valor se puede definir entre 5 y 300 segundos. Consulte *Funcionamiento de paso y rampa*. Consulte la figura [15](#page-20-5).

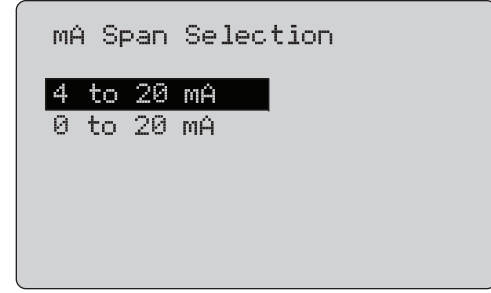

**Figura 15. Pantalla mA Span Selection (Selección intervalo de mA)**

#### <span id="page-20-5"></span><span id="page-20-3"></span>*Contrast (Contraste)*

La función **Contrast** (Contraste) ajusta el contraste de la pantalla. Gire el mando de selección para ajustar el contraste. La barra muestra el rango. Cuanto mayor sea el ajuste de contraste, más larga será la barra. Las opciones de vista normal e invertida permiten elegir entre ambos modos de texto. Consulte la figura [16](#page-20-6).

<span id="page-20-6"></span>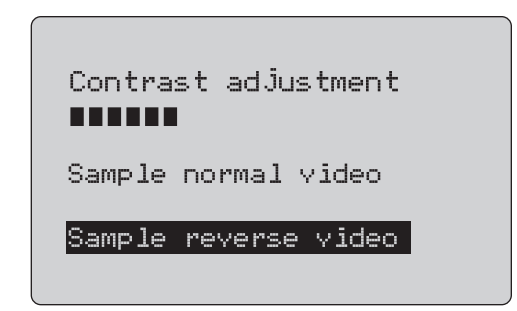

**Figura 16. Pantalla Contrast Adjustment (Ajuste de contraste)**

#### <span id="page-21-0"></span>*Auto Shutdown Time (Tiempo de apagado automático)*

La función **Auto Shutdown Time** (Tiempo de apagado automático) permite definir o desactivar el tiempo que debe transcurrir para que el Producto se apague automáticamente si no se utiliza el teclado. El valor se puede definir en Disabled (Desactivado) o entre 1 minuto y 30 minutos. Consulte la figura [17](#page-21-2).

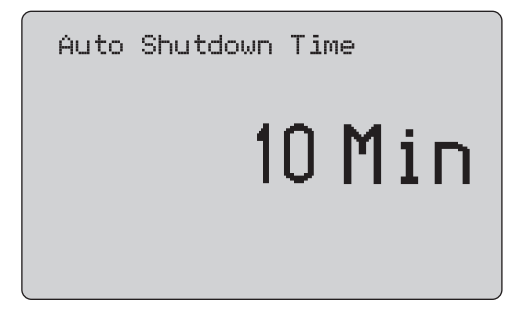

<span id="page-21-2"></span>**Figura 17. Auto Shutdown Time (Tiempo de apagado automático)**

#### <span id="page-21-1"></span>*HART Write Enable (Activar escritura HART)*

**HART Write Enable** (Activar escritura HART) es la última de las funciones del menú Calibrator Setup (Configuración del Calibrador). Consulte la figura [18](#page-21-3).

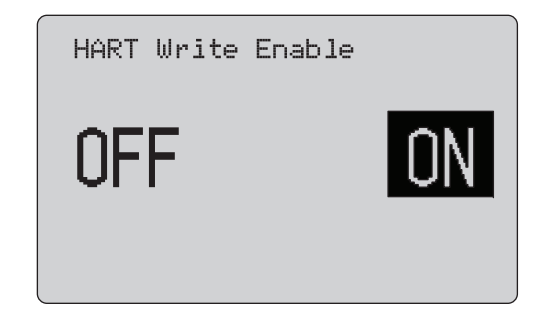

#### <span id="page-21-3"></span>**Figura 18. Pantalla HART Write Enable (Activar escritura HART)**

Esta función solo está disponible en los modelos 709H y 710. Protege las funciones Write LRV (Escribir LRV), Write URV (Escribir URV), Device Diagnostic (Diagnóstico de dispositivo), Trim 4mA (Ajustar 4 mA), Trim 20mA (Ajustar 20 mA), Set Fixed Output (Definir salida fija) y PV Zero (Cero PV). La configuración predeterminada es **ON** (Activado) pero se puede desactivar para proteger el Producto frente a un uso no autorizado.

Para modificar el ajuste se necesita una contraseña. La contraseña predefinida de fábrica es 617. Puede utilizar cualquier valor comprendido entre 000 y 999. Consulte la figura [19](#page-22-1).

La selección de activación de escritura solo se guarda si se introduce la contraseña correcta. De lo contrario, se muestra un mensaje de error.

Pulse el mando de selección para mover el cursor. Gire el mando de selección para ajustar el valor en los pasos que indica la escala seleccionada. Mantenga pulsado el mando de selección para guardar el ajuste de activación de escritura. Pulse $\left[\frac{{\widetilde{\sf MEMU}}}{\epsilon {\widetilde{\sf RMU}}} \right]$  para restaurar la selección anterior de la función y volver a la pantalla Main (Principal).

<span id="page-22-1"></span>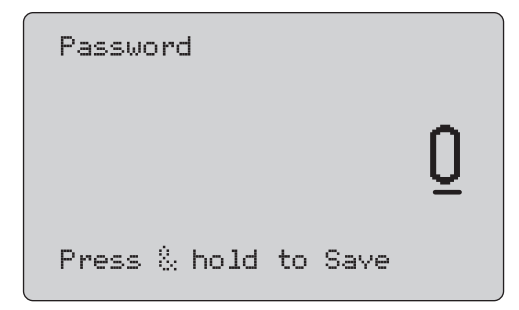

**Figura 19. Pantalla Password (Contraseña)**

## <span id="page-22-0"></span>*Comunicación de dispositivo HART*

Las funciones HART solo están disponibles en los modelos 709H y 710.

La función de apagado automático se desactiva cuando los menús HART están en uso. Esta función se restablece a su estado anterior cuando sale de los menús HART.

#### *Nota*

*El ajuste de corriente de lazo se admite en dispositivos transmisores pero no en dispositivos actuadores.*

Para desactivar estas funciones, seleccione la opción correspondiente en HART Write Enable (Activar escritura HART) en el Producto:

- •write LRV (Escribir LRV)
- •write URV (Escribir URV)
- •write PV unit (Escribir unidad PV)
- •device diagnostic (Diagnóstico de dispositivo)
- •auto trim (Ajuste automático) (solo 710)
- •trim 4 mA (Ajustar 4 mA)
- •trim 20 mA (Ajustar 20 mA)
- •set fixed mA output (Definir salida mA fija)
- •PV zero (Cero PV)
- •Modificar etiquetas, mensajes, descripción

El modelo 710 utiliza comandos HART adicionales para ejecutar las pruebas de firma, paso, velocidad y recorrido de impacto/ parcial.

Las funciones de PV zero (Cero PV) se pueden desactivar seleccionando HART Write Enable (Activar escritura HART) en el menú de configuración del Calibrador. Consulte *Menú Calibrator Setup (Configuración del Calibrador)*. Si necesita utilizar estas funciones, debe activarlas antes de acceder a los menús de HART.

#### <span id="page-23-0"></span>*Conexiones HART*

Consulte las secciones siguientes para obtener información acerca de las conexiones de HART.

#### <span id="page-23-1"></span>*En el circuito, tensión externa de lazo*

En modo **mA Measure** (Medición de mA), el Producto está en el circuito y la tensión de lazo es externa. En la figura [20](#page-23-2), el resistor HART de 250 está activado. Si el lazo ya tiene 250 Ω, no active el resistor HART.

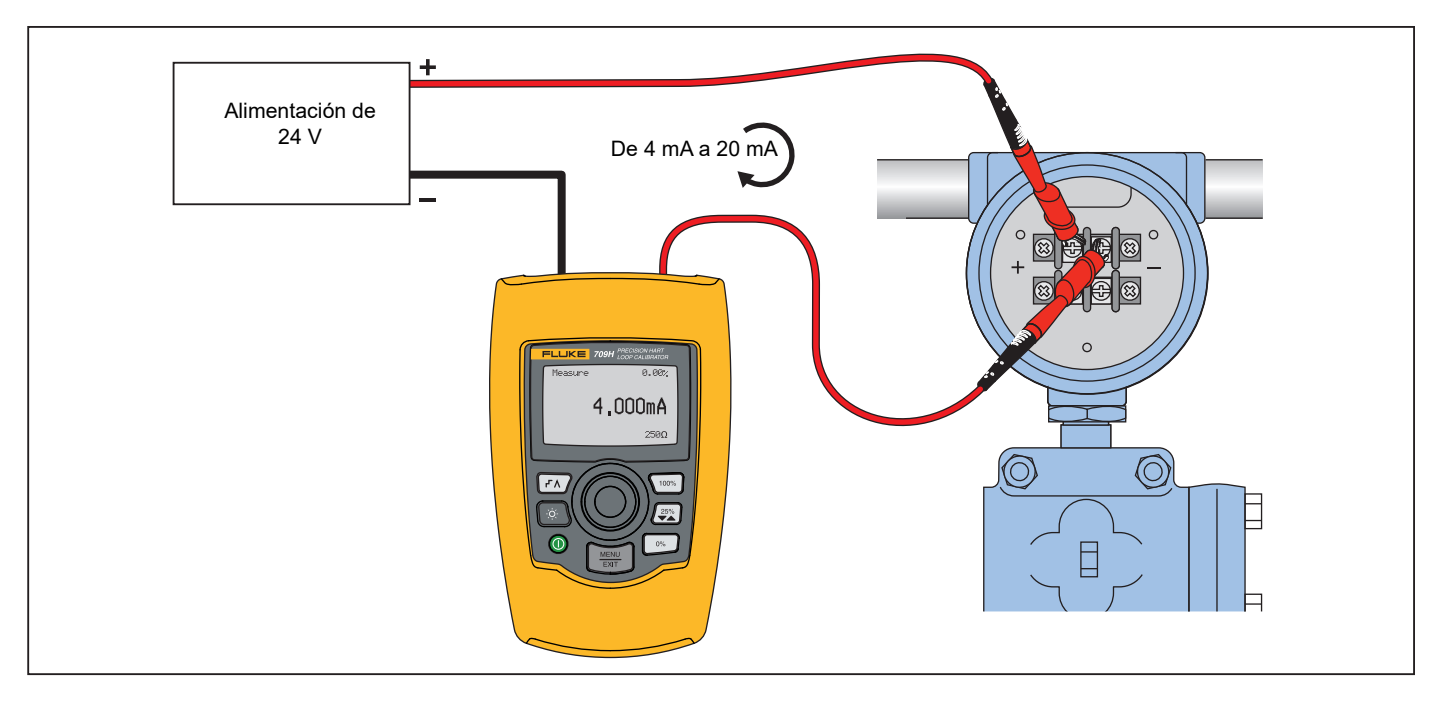

<span id="page-23-2"></span>**Figura 20. Conexiones en el circuito, tensión externa de lazo**

#### <span id="page-24-0"></span>*En el circuito, tensión de lazo del Producto*

En modo **mA Measure with 24V** (Medición de mA con 24 V), el Producto está en un circuito y la tensión de lazo la proporciona el Producto. En la figura [21](#page-24-1), el resistor HART de 250 Ω está activado. Si el lazo ya tiene 250 Ω, no active el resistor HART.

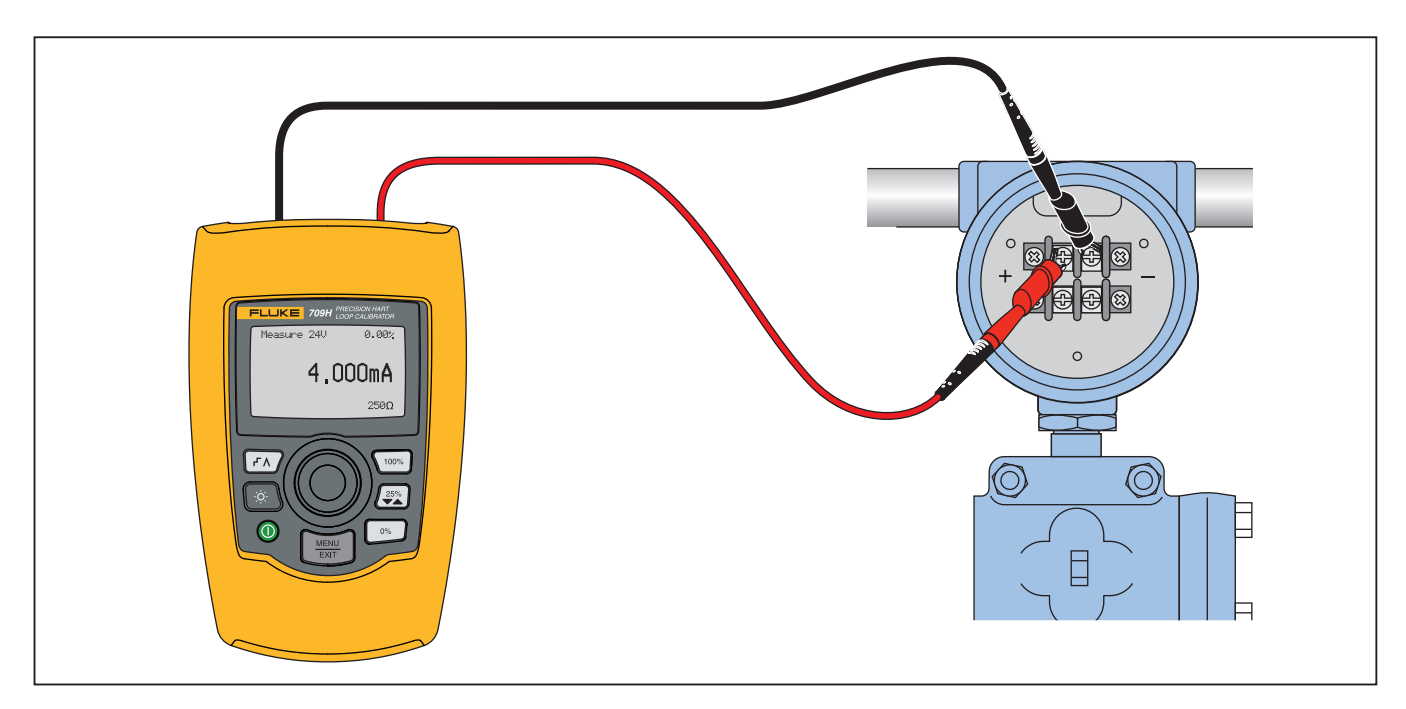

<span id="page-24-1"></span>**Figura 21. En el circuito, tensión de lazo del modelo 709H**

#### <span id="page-25-0"></span>*Interrupción del circuito, solo comunicador*

En modo **Communicator Only** (Solo comunicador), el Producto está en un punto intermedio del circuito y la tensión de lazo es externa. En la figura [22](#page-25-1), en modo Communicator Only (Solo comunicador), debe existir una resistencia de 250 Ω en el lazo.

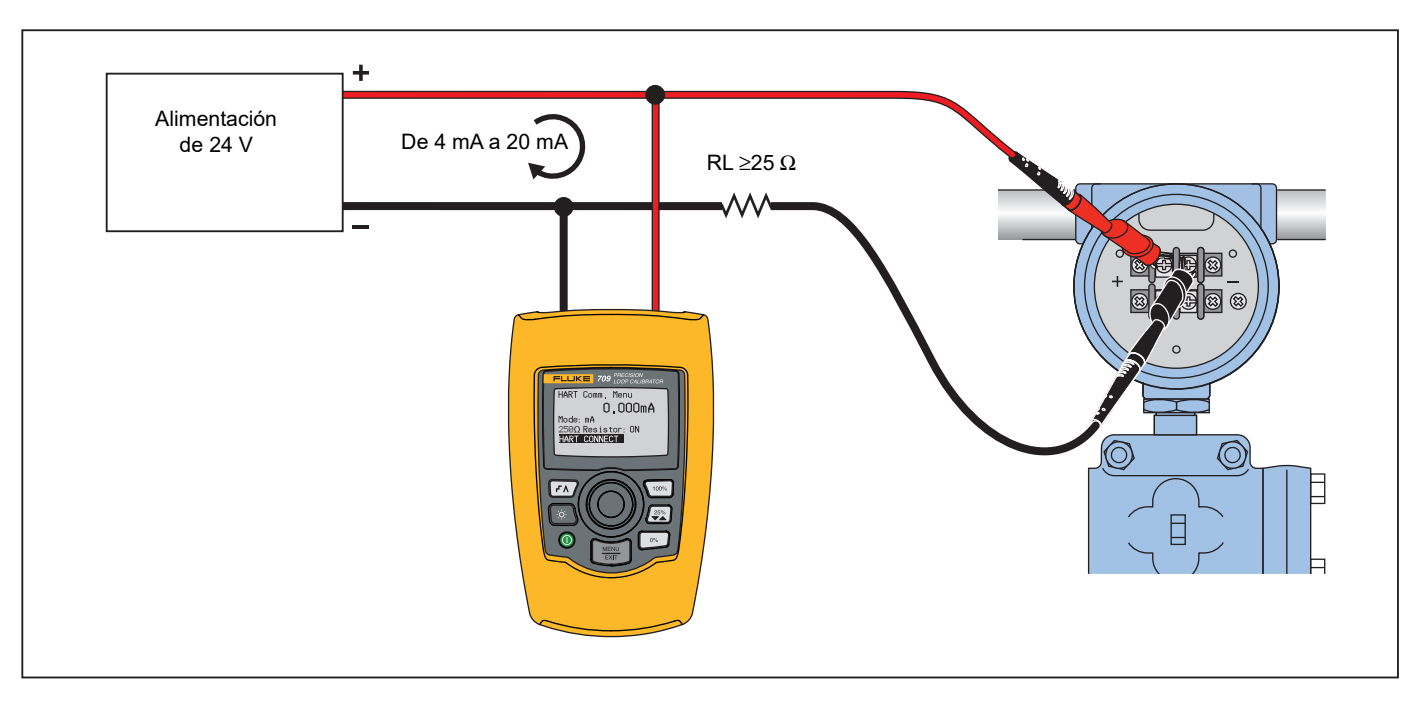

<span id="page-25-1"></span>**Figura 22. Conexiones de interrupción del circuito, solo comunicador**

#### <span id="page-26-0"></span>*Configuración y selección de comunicaciones*

En todos los modos de funcionamiento de la pantalla principal, excepto **mA Measure with 24V** (Medición de mA con 24 V) y **Volts Measure** (Medición de voltios), el modo de funcionamiento está definido en **mA Measure** (Medición de mA) cuando se accede a **HART Comm. Menu** (Menú de comunicaciones Hart).

Si selecciona **Measure with 24V** (Medición de mA con 24 V), el modo de funcionamiento de la pantalla principal no se modifica. Si selecciona **Volts Measure** (Medición de voltios) en el menú Main (Principal), el menú seleccionará el modo de solo comunicación de forma predeterminada y la selección del resistor de 250  $\Omega$ mostrará **n/a** (no aplicable).

La selección del resistor de 250  $\Omega$  no se puede modificar en modo de comunicación.

El modo y el resistor cambiarán según las últimas selecciones realizadas en **HART Comm. Menu** (Menú de comunicaciones HART) al salir del menú.

Los ajustes de modo y resistor de 250  $\Omega$  deben reflejar las conexiones de las puntas de prueba antes de conectarlas. Consulte la figura [23](#page-26-2).

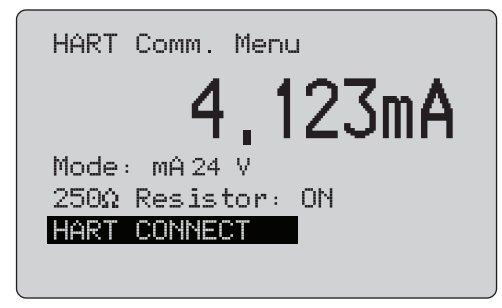

#### <span id="page-26-2"></span>**Figura 23. Pantalla HART Comm. Menu (Menú de comunicaciones HART)**

Seleccione una función del menú y pulse el mando de selección para ejecutar la función. Pulse para salir del modo HART y volver a la pantalla de inicio de la función sin realizar ninguna acción.

Se mostrará un error y no se realizará ninguna acción si la entrada medida está fuera del rango, **OL** u **-OL**.

Las funciones **250** Ω **Resistor** (Resistor de 250 ) y **HART CONNECT** (Conexión HART) se describen en las secciones siguientes.

#### <span id="page-26-1"></span>*Mode (Modo)*

La función **Mode** (Modo) de **HART. Comm. Menu** (Menú de comunicaciones HART) permite seleccionar el modo de trabajo. Consulte la figura [24](#page-26-3).

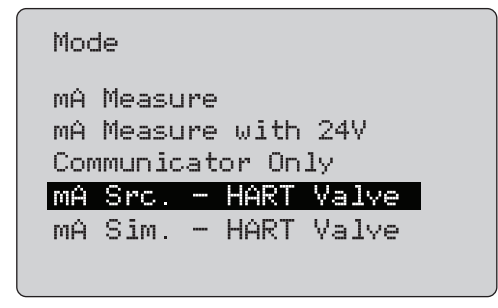

#### **Figura 24. Pantalla de selección de modo**

<span id="page-26-3"></span>Seleccione el modo con el mando:

- • **mA Measure** (Medición de mA): el Producto está en el circuito y la tensión de lazo es externa.
- • **mA Measure with 24V** (Medición de mA con 24 V): el Producto está en el circuito y proporciona la tensión de lazo.
- • **Communicator Only** (Solo comunicador): el Producto está en un punto del circuito y la tensión de lazo es externa. La selección predefinida del resistor de 250 Ω es n/a (no aplicable).
- • **mA Src HART Valve** (Fuente de mA - Válvula HART): para alimentar las señales de mA y establecer la comunicación HART para conectarse a las válvulas de control y comunicarse con ellas.
- • **mA Sim HART Valve** (Simulación de mA - Válvula HART): para simular señales de mA y establecer la comunicación HART para conectarse a las válvulas de control y comunicarse con ellas gracias a la tensión de lazo de 24 V del sistema de control.

#### <span id="page-27-0"></span>*250*Ω *Resistor (Resistor de 250 Ω)*

La función **250**Ω **Resistor** (Resistor de 250 Ω) permite activar o desactivar el resistor de 250 Ω. Utilice el mando para cambiar el resistor a la selección resaltada y volver a la pantalla de **configuración y selección**. Consulte la figura [25](#page-27-3).

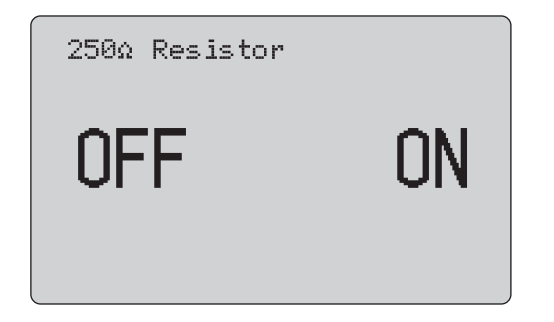

**Figura 25. Pantalla 250**Ω **Resistor (Resistor de 250 Ω)**

#### <span id="page-27-3"></span><span id="page-27-1"></span>*HART Connect (Conexión HART)*

La función **HART Connect** (Conexión HART) busca el dispositivo HART en el lazo. Antes de realizar cualquier operación con un dispositivo HART, debe estar localizado en el lazo. Para ello, se realiza un sondeo en todas las posibles direcciones de los dispositivos y se selecciona un dispositivo de las direcciones que se corresponda con la búsqueda.

Si se encuentra un dispositivo de protocolo HART de la revisión 5 o anterior en el lazo, el sondeo se detiene en la dirección 15. Si no se encuentra, el Producto continúa el sondeo hasta la dirección 63. El sondeo se detiene una vez ha encontrado 10 dispositivos en el lazo.

Si se encuentran varios dispositivos en el lazo, aparecerá una lista de etiquetas. Seleccione el dispositivo correcto de la lista. Si solo se encuentra un dispositivo en el lazo, será el dispositivo seleccionado de forma predeterminada.

Cuando se encuentra un dispositivo seleccionado, se leerán todos los datos relevantes del dispositivo y las operaciones descritas en las secciones relativas al *menú de selección de funciones* y *la configuración de dispositivo y datos* del presente manual estarán disponibles.

#### <span id="page-27-2"></span>*Polling Loop (Lazo de sondeo)*

La función **Polling Loop** (Lazo de sondeo) realiza una búsqueda de dispositivos HART en el lazo. Esta función se inicia de forma inmediata. La pantalla cambia y muestra la cadena de puntos que aumenta cada segundo, a medida que avanza la operación. Consulte la figura [26](#page-27-4).

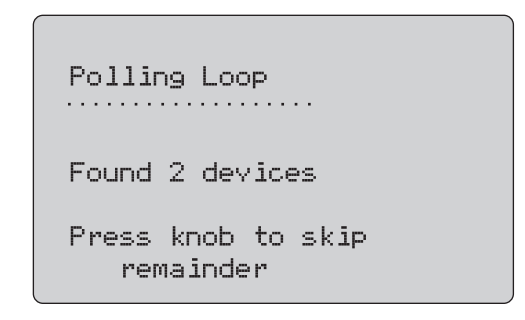

#### **Figura 26. Pantalla de sondeo**

<span id="page-27-4"></span>Se muestra el número de dispositivos encontrados en el lazo durante la operación de sondeo.

Puede pulsar el mando de selección para detener el sondeo si tiene la certeza de que ya se han encontrado todos los

dispositivos del lazo. Pulse  $\left[\frac{\text{MENU}}{\text{EXT}}\right]$  para detener el sondeo,

desactivar el modo HART y abrir la pantalla de inicio de la función.

Si no se encuentra ningún dispositivo se mostrará un mensaje de error.

Si se encuentran varios dispositivos se mostrará una lista de etiquetas. Utilice la lista de etiquetas para seleccionar el dispositivo.

Si solo se encuentra un único dispositivo se omite el paso de selección de etiqueta.

#### <span id="page-28-0"></span>*Selección de etiqueta*

La pantalla de selección de etiqueta muestra todos los nombres de etiqueta largos encontrados durante el sondeo. Los nombres de etiqueta pueden llegar a ocupar dos líneas para mostrar la totalidad del texto.

Si el nombre de etiqueta largo no está disponible o está en blanco, se utilizará un nombre de etiqueta corto. Si el nombre de etiqueta corto está en blanco se utilizará el texto **Poll address x** (Dirección de sondeo x).

Utilice el mando de selección para desplazarse a la etiqueta. Consulte la figura [27](#page-28-2).

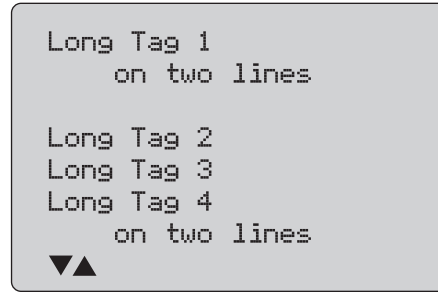

<span id="page-28-2"></span>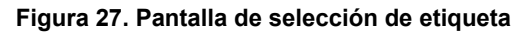

#### <span id="page-28-1"></span>*Acquiring Data (Obtención de datos)*

La pantalla **Acquiring Data** (Obtención de datos) se muestra mientras el Producto obtiene todos los datos de configuración del dispositivo. La cadena de puntos va aumentando cada segundo y muestra el progreso de la operación. El icono ♥ parpadea en la esquina superior derecha e indica que hay una conexión HART activa.

La pantalla de la figura [28](#page-28-3) muestra el nombre de la etiqueta a la que se está accediendo.

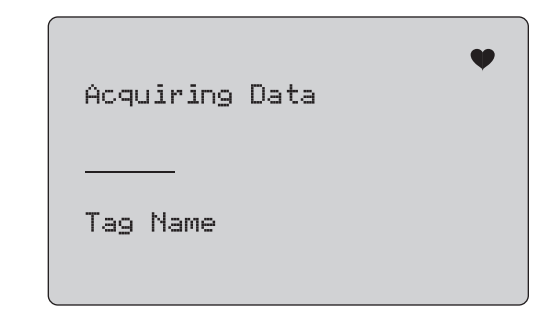

#### <span id="page-28-3"></span>**Figura 28. Pantalla Acquiring Data (Obtención de datos)**

Pulse  $\left[\frac{\text{MENU}}{\text{EXT}}\right]$  para detener el proceso de obtención de datos, desactivar el modo HART y volver a la pantalla de inicio de la función.

Una vez completada la operación de obtención de datos se mostrará el menú **Function Select** (Selección de función).

#### <span id="page-29-0"></span>*Disconnect from Loop (Desconexión del lazo)*

La pantalla **Disconnect from Loop** (Desconexión del lazo) se muestra antes de que el Producto vuelva a la pantalla de inicio de la función para desconectar al Producto del lazo. Consulte la figura [29](#page-29-3).

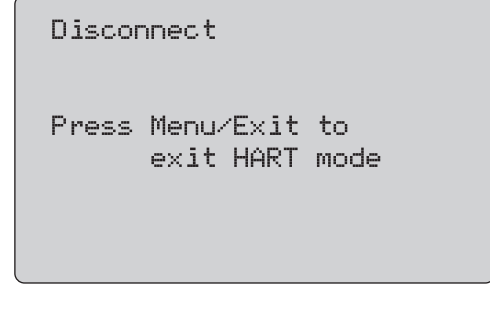

<span id="page-29-3"></span>**Figura 29. Pantalla Disconnect from Loop (Desconectar del lazo)**

#### <span id="page-29-1"></span>*Menú Function Select (Selección de función)*

El menú **Function Select** (Selección de funciones) se muestra en la figura [30](#page-29-4).

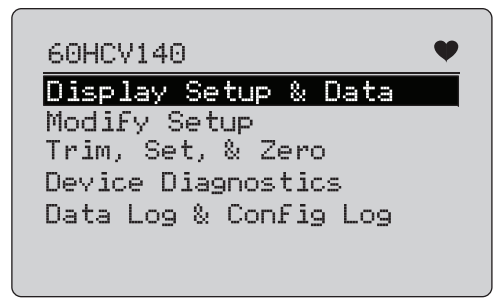

#### <span id="page-29-4"></span>**Figura 30. Menú Function Select (Selección de función)**

El nombre de la etiqueta se truncará si es demasiado largo como para caber en una sola línea.  $\blacklozenge$  parpadea en la esquina superior derecha para indicar que hay una conexión activa.

Utilice el mando para seleccionar la acción. Pulse  $\frac{\overline{\text{MENU}}}{\overline{\text{EMU}}}$  para desactivar el modo HART y volver a la pantalla principal de la función.

#### <span id="page-29-2"></span>*Display Setup and Data (Configuración y datos de visualización)*

La pantalla **Display Setup and Data** (Configuración y datos de visualización) ocupa 11 pantallas con el formato que se muestra en la figura [31](#page-29-5).

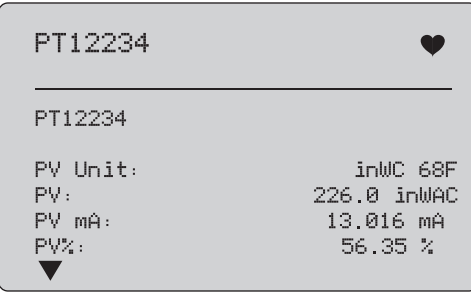

#### **Figura 31. Sample Screen (Pantalla de muestreo)**

<span id="page-29-5"></span>Esta pantalla muestra todos los datos obtenidos en el procedimiento de obtención de datos.

El nombre de la etiqueta se truncará si es demasiado largo como para caber en una sola línea.  $\blacklozenge$  parpadea en la esquina superior derecha para indicar que hay una conexión activa.

Cada pantalla muestra un máximo de 6 puntos de datos. Un elemento puede ocupar más de una línea para mostrar el texto completo. Si un elemento de datos no es compatible con el dispositivo HART, aparecerá marcado como n/a (no disponible). Los elementos de datos que cambian de forma dinámica en el dispositivo HART se actualizan con la mayor frecuencia posible en las pantallas.

Gire el mando de selección para desplazarse por las pantallas. Pulse para ir al menú **Function Select** (Selección de función).

## <span id="page-30-0"></span>*Escribir valores LRV y URV*

*Nota*

*En las pantallas de esta sección, los nombres de etiqueta pueden aparecer truncados para ajustarse a una sola línea. parpadea en la esquina superior derecha para indicar que hay una conexión activa.*

Si los comandos de escritura HART no están activos estas funciones no estarán disponibles y se mostrará un mensaje de error en lugar de la pantalla de la figura [32](#page-30-2).

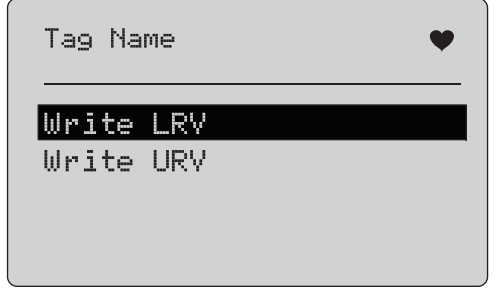

<span id="page-30-2"></span>**Figura 32. Pantalla para escribir valores LRV y URV**

Utilice el mando para seleccionar la función. Pulse el mando para seleccionar la acción resaltada y acceder a la pantalla correspondiente. Consulte *Write LRV* (Escribir LRV) y *Write URV* (Escribir URV). Pulse para ir al menú **Function Select** (Selección de función).

#### <span id="page-30-1"></span>*Write LRV (Escribir LRV)*

El Producto le advierte que debe cambiar el lazo a MANUAL antes de continuar. Pulse el mando de selección para continuar. Pulse

 para acceder a los menús **Write LRV** (Escribir LRV) y **Write URV** (Escribir URV).

Se muestran valores y unidades de LRV actuales. Consulte la figura [33](#page-30-3).

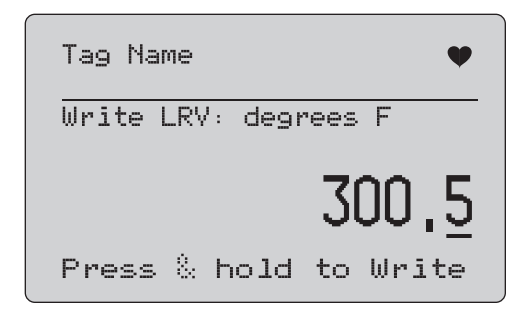

#### **Figura 33. Pantalla Write LRV (Escribir LRV)**

- <span id="page-30-3"></span>1. Pulse el mando de selección para mover el cursor.
- 2. Gire el mando de selección para aumentar o reducir el valor en los pasos que indica la escala seleccionada.
- 3. Mantenga pulsado el mando para enviar el nuevo valor al dispositivo HART. Si el dispositivo HART rechaza el valor se mostrará un mensaje de error.
- 4. Pulse para ir al menú **Function Select** (Selección de función). En primer lugar aparecerá un recordatorio para que cambie el lazo a **AUTOMATIC** (Automático).

#### <span id="page-31-0"></span>*Write URV (Escribir URV)*

El Producto le advierte que debe cambiar el lazo a **MANUAL** antes de continuar. Pulse el mando de selección para continuar.

Pulse  $\boxed{\frac{\text{WENU}}{\text{ENT}}}$  para acceder a los menús de LRV y URV.

Se muestran valores y unidades de URV actuales. Consulte la figura [34](#page-31-2).

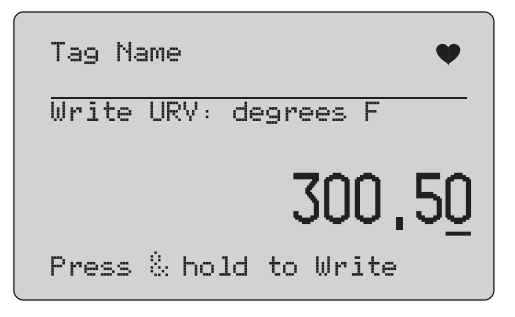

**Figura 34. Pantalla Write URV (Escribir URV)**

- <span id="page-31-2"></span>1. Pulse el mando de selección para mover el cursor.
- 2. Gire el mando de selección para aumentar o reducir el valor en los pasos que indica la escala seleccionada.
- 3. Mantenga pulsado el mando para enviar el nuevo valor al dispositivo HART, sin salir de esta pantalla. Si el dispositivo HART rechaza el valor se mostrará un mensaje de error.
- 4. Pulse  $\left[\frac{MENU}{FXIT}\right]$  para acceder a los menús de LRV y URV. En primer lugar aparecerá un recordatorio para que cambie el lazo a **AUTOMATIC** (Automático).

#### <span id="page-31-1"></span>*Escribir unidad PV*

El Producto le advierte que debe cambiar el lazo a **MANUAL** antes de continuar. Pulse el mando de selección para continuar. Pulse para ir al menú **Modify Setup** (Modificar configuración).

Las unidades disponibles aparecerán con la unidad presente. Por ejemplo, si la unidad presente es PSI, aparecerá una lista de unidades de presión. Otro ejemplo, si la unidad presente es ° C, aparecerá una lista de unidades de temperatura.

La configuración de unidades PV se limita a la especificación de comandos de la práctica común para el protocolo HART. La compatibilidad de unidades PV no estándar está limitada si es propiedad de un fabricante que utiliza comandos específicos de dispositivo. Consulte la figura [35](#page-31-3).

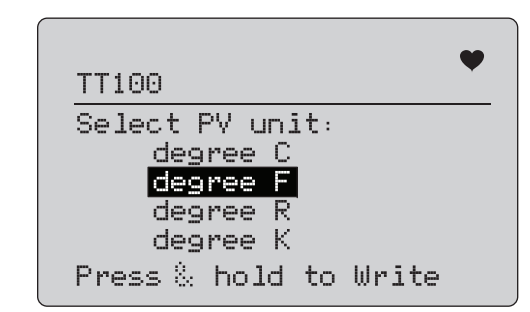

**Figura 35. Pantalla para escribir unidad PV**

<span id="page-31-3"></span>El nombre de la etiqueta se truncará si es demasiado largo como para caber en una sola línea. El símbolo  $\blacklozenge$  en la esquina superior derecha parpadea para mostrar una conexión HART en funcionamiento.

Para escribir un nuevo valor:

- 1. Gire la rueda de selección para mover el elemento resaltado.
- 2. Mantenga pulsado el mando de selección para enviar el nuevo valor al dispositivo HART.

La pantalla le solicitará que cambie el lazo a AUTOMATIC (Automático) y cambiará al menú **Modify Setup** (Modificar configuración).

Si el dispositivo HART rechaza el valor por algún motivo se mostrará un mensaje de error.

3. Pulse para ir al menú **Modify Setup** (Modificar configuración). La pantalla le solicitará que cambie el lazo a AUTOMATIC (Automático).

#### <span id="page-32-0"></span>*Modificar etiquetas, mensajes, descripción*

Seleccione el elemento que desee modificar en el menú. Consulte la figura [36](#page-32-1).

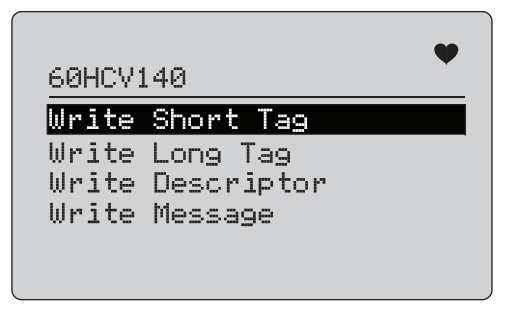

<span id="page-32-1"></span>**Figura 36. Modificar etiquetas, mensajes, descripción**

El nombre de la etiqueta se truncará si es demasiado largo como para caber en una sola línea. El símbolo  $\blacklozenge$  en la esquina superior derecha parpadea para indicar una conexión HART en funcionamiento.

Gire la rueda de selección para mover el elemento resaltado. Pulse el mando de selección para desplazarse a la pantalla de edición. Consulte la figura [37](#page-32-2) para ver un ejemplo de una etiqueta corta.

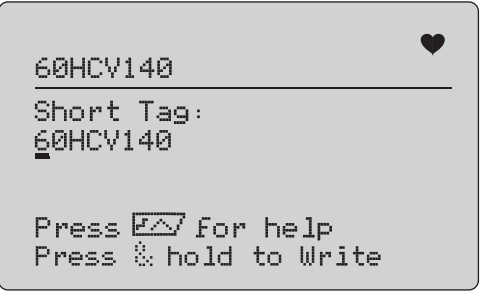

#### **Figura 37. Etiqueta corta**

<span id="page-32-2"></span>El nombre de la etiqueta se truncará si es demasiado largo como para caber en una sola línea. El símbolo  $\blacklozenge$  en la esquina superior derecha parpadea para indicar una conexión HART en funcionamiento.

El carácter seleccionado para el cambio se indica mediante un cursor de subrayado:

- • Una etiqueta corta tiene una longitud de hasta 8 caracteres de un conjunto limitado de caracteres entre los que no se incluyen minúsculas.
- • Una etiqueta larga es tiene una longitud de hasta 32 caracteres de un conjunto completo de caracteres.
- • Un descriptor tiene una longitud de hasta 16 caracteres de un conjunto limitado de caracteres entre los que no se incluyen minúsculas.
- • Un mensaje tiene una longitud de hasta 32 caracteres de un conjunto limitado de caracteres entre los que no se incluyen minúsculas.

Para modificar un carácter:

- 1. Gire el mando de selección para desplazarse por los conjuntos de caracteres disponibles.
- 2. Mantenga pulsado el mando de selección para enviar el nuevo valor al dispositivo HART y volver al menú **Modify Setup** (Modificar configuración).

Si el dispositivo HART rechaza el valor por algún motivo se mostrará un error.

Sugerencias:

- Pulse el mando de selección para mover el cursor un carácter hacia la derecha.
- Pulse  $\left[\frac{25\%}{2}\right]$  para mover el cursor un carácter hacia la izquierda.
- •Pulse <sup>on</sup> para borrar el carácter seleccionado.
- •Pulse  $\sqrt{100\%}$  para introducir un espacio delante del carácter seleccionado.
- •Pulse  $\sqrt{p\lambda}$  para mostrar una pantalla de ayuda.
- •Pulse el mando de selección o  $\left[\frac{\text{MENU}}{\text{ENT}}\right]$  en la pantalla de ayuda para reanudar la modificación en la misma posición.
- •Pulse  $\left[\frac{\text{MENU}}{\text{EXT}}\right]$  para ir al menú **Modify Setup** (Modificar configuración).

## <span id="page-33-0"></span>*Menús de Trim, Set y Zero (Ajustar, Definir y Cero)*

*Nota*

*En las pantallas de esta sección, los nombres de etiqueta pueden aparecer truncados para ajustarse a una sola línea. parpadea en la esquina superior derecha para indicar que hay una conexión activa.*

Si no se han activado los comandos de escritura HART, estas funciones no estarán disponibles y se mostrará un mensaje de error en lugar de la pantalla de la figura [38](#page-33-2).

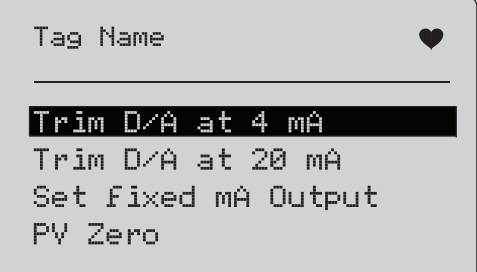

#### <span id="page-33-2"></span>**Figura 38. Pantalla de Trim, Set y Zero (Ajustar, Definir y Cero)**

Utilice el mando para seleccionar e iniciar la acción. Pulse  $\frac{\sqrt{MENU}}{EXIT}$ para ir al menú Function (Función).

## <span id="page-33-1"></span>*Trim 4 mA (Ajustar 4 mA)*

Si el modo de funcionamiento es Communicator Only (Solo comunicador), esta función no estará disponible y se mostrará un mensaje de error.

Aparecerá un recordatorio para que cambie el lazo a MANUAL antes de continuar. Pulse el mando de selección para continuar. Pulse para acceder a los menús de **Trim, Set y Zero** (Ajustar, Definir y Cero).

Mientras el dispositivo HART se cambia al modo de salida fijo, aparece un mensaje de error si el dispositivo HART rechaza el comando de cambio de modo. Si el cambio de modo es correcto, se muestra la pantalla de la figura [39](#page-33-3).

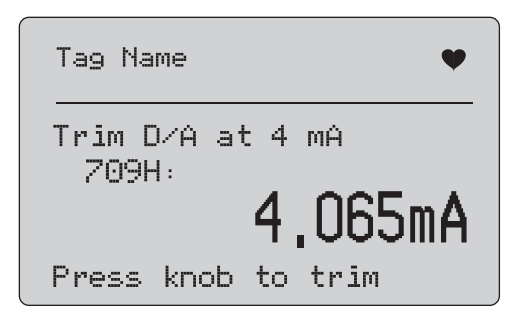

#### **Figura 39. Pantalla de Trim 4 mA (Ajustar 4 mA)**

<span id="page-33-3"></span>Mientras la salida se ajusta a 4 mA, la pantalla muestra la medición del Producto. La medición se actualiza cada segundo.

- 1. Pulse el mando de selección para ajustar el dispositivo HART. Permanezca en esta pantalla y evalúe el resultado. Si el dispositivo HART rechaza el comando de ajuste se mostrará un mensaje de error.
- 2. Pulse  $\sqrt{\frac{\text{NENU}}{\text{ENT}}}$  para cambiar el dispositivo HART al modo de salida normal y vava a los menús de Trim, Set y Zero (Ajustar, Definir y Cero). En primer lugar aparecerá una advertencia para que cambie el lazo a AUTOMATIC (Automático). Si el dispositivo rechaza el comando de cambio de modo se mostrará un error.

## <span id="page-34-0"></span>*Trim 20 mA (Ajustar 4 mA)*

Si el modo de funcionamiento es Communicator Only (Solo comunicador), esta función no estará disponible y se mostrará un mensaje de error.

Aparecerá una advertencia para que cambie el lazo a **MANUAL** antes de continuar. Pulse el mando de selección para continuar.

Pulse para acceder a los menús de **Trim, Set y Zero** (Ajustar, Definir y Cero).

Mientras el dispositivo HART se cambia al modo de salida fijo, aparece un mensaje de error si el dispositivo HART rechaza el comando de cambio de modo. Si el cambio de modo es correcto, se muestra la pantalla de la figura [40](#page-34-2).

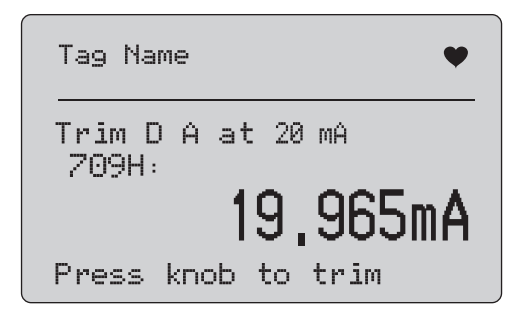

#### **Figura 40. Pantalla de Trim 20 mA (Ajustar 4 mA)**

<span id="page-34-2"></span>Mientras la salida se ajusta a 20 mA, la pantalla muestra la medición del Producto. La medición se actualiza cada segundo.

- 1. Pulse el mando de selección para ajustar el dispositivo HART. Permanezca en esta pantalla y evalúe el resultado. Si el dispositivo HART rechaza el comando de ajuste se mostrará un mensaje de error.
- 2. Pulse  $\frac{\text{MENU}}{\text{EMT}}$  para cambiar el dispositivo HART al modo de salida normal y vaya a los menús de Trim, Set y Zero (Ajustar, Definir y Cero). En primer lugar aparecerá un recordatorio para que cambie el lazo a AUTOMATIC (Automático). Si el dispositivo rechaza el comando de cambio de modo se mostrará un error.

## <span id="page-34-1"></span>*Definir salida mA fija*

Si el modo de funcionamiento es Communicator Only (Solo comunicador), esta función no estará disponible y se mostrará un mensaje de error.

Aparecerá una advertencia para que cambie el lazo a **MANUAL** antes de continuar. Pulse el mando de selección para continuar.

Pulse para acceder a los menús de **Trim, Set y Zero** (Ajustar, Definir y Cero).

Mientras el dispositivo HART se cambia al modo de salida fijo se muestra una pantalla de información. Si el dispositivo HART rechaza el comando de cambio de modo se mostrará un error. Si el cambio de modo es correcto, se muestra la pantalla de la figura [41](#page-34-3).

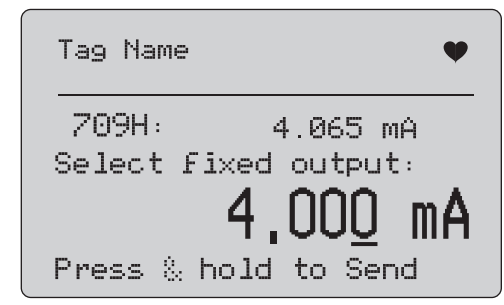

#### <span id="page-34-3"></span>**Figura 41. Pantalla Set Fixed mA Output (Definir salida mA fija)**

Esta pantalla se utiliza para definir una salida fija y controlar el resultado con la medición del Producto. La medición se actualiza cada segundo.

El intervalo de valores que se puede definir es desde 3,0 mA a 21,0 mA.

- 1. Utilice el mando para seleccionar o para aumentar o reducir el valor en los pasos que indica la escala seleccionada.
- 2. Mantenga pulsado el mando de selección para enviar el nuevo valor al dispositivo HART sin salir de esta pantalla. Si el dispositivo HART rechaza el valor se mostrará un mensaje de error.

3. Pulse  $\frac{\sqrt{MENU}}{EXIT}$  para cambiar el dispositivo HART al modo de salida normal y vaya a los menús de Trim, Set y Zero (Ajustar, Definir y Cero). En primer lugar aparecerá una advertencia para que cambie el lazo a **AUTOMATIC** (Automático). Si el dispositivo rechaza el comando de cambio de modo se mostrará un error.

#### <span id="page-35-0"></span>*PV Zero (Cero PV)*

Aparecerá una advertencia para que cambie el lazo a **MANUAL** antes de continuar. Pulse el mando de selección para continuar. Pulse para acceder a los menús de **Trim, Set y Zero** (Ajustar, Definir y Cero).

La pantalla de la figura [42](#page-35-2) le indicará que debe definir la señal de entrada del proceso PV a cero y, a continuación, controla el resultado con la medición del Producto. La medición se actualiza cada segundo.

Si el modo de funcionamiento es **Communicator Only** (Solo comunicador), la medición de mA no estará disponible, y en su lugar se mostrará el mensaje **mA not available**, in Comm. Only mode (mA no disponible en modo Solo comunicador).

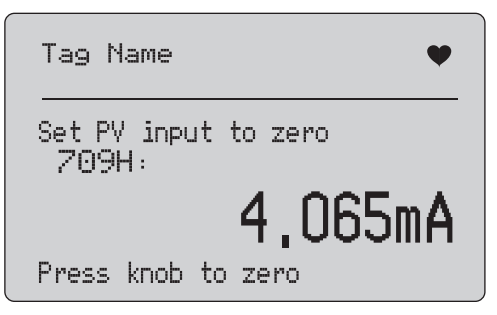

**Figura 42. Pantalla PV Zero (Cero PV)**

<span id="page-35-2"></span>1. Utilice el mando de selección para definir a cero el dispositivo HART y permanezca en esta pantalla para evaluar el resultado. Si el dispositivo HART rechaza el comando de cero se mostrará un error.

2. Pulse para acceder a los menús de **Trim, Set y Zero** (Ajustar, Definir y Cero). En primer lugar aparecerá un recordatorio para que restaure la señal de entrada de proceso de PV a la configuración de funcionamiento normal y para que cambie el lazo a AUTOMATIC (Automático).

## <span id="page-35-1"></span>*Device Diagnostic (Diagnóstico de dispositivo)*

#### *Nota*

*En las pantallas de esta sección, los nombres de etiqueta pueden aparecer truncados para ajustarse a una sola línea. parpadea en la esquina superior derecha para indicar que hay una conexión activa.*

Si no se han activado los comandos de escritura de HART, esta función no estará disponible y se mostrará un mensaje de error.

Aparecerá una advertencia para que cambie el lazo a **MANUAL** antes de continuar. Pulse el mando de selección para continuar.

Pulse  $\left[\frac{\text{MENU}}{\text{EXT}}\right]$  para ir al menú Function (Función).

Pulse el mando para seleccionar e iniciar el auto test. Consulte la figura [43](#page-35-3).

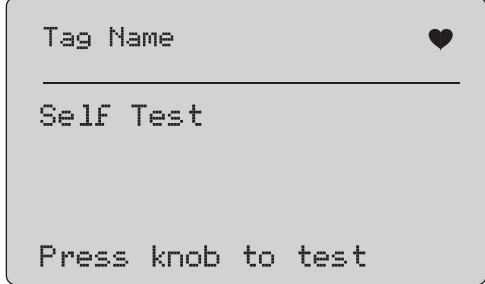

#### **Figura 43. Pantalla de auto test**

<span id="page-35-3"></span>Mientras se ejecuta el auto test, la línea inferior de la pantalla cambiará a **Testing** (Comprobando) y se mostrará un línea de puntos que se actualiza cada segundo con el progreso de la operación.

Al finalizar el auto test, se muestra la pantalla de la figura [44](#page-36-2). En la pantalla aparecerá el mensaje No errors (Sin errores) o el primer error detectado.

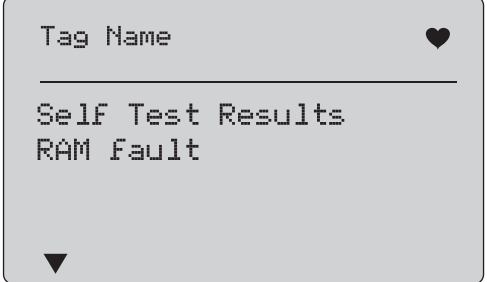

**Figura 44. Pantalla de resultados del auto test**

<span id="page-36-2"></span>En la esquina inferior izquierda aparece  $\blacktriangledown$  si hay más errores a continuación del error actual. A aparece si hay más errores antes del error actual.  $\blacktriangledown$  and  $\blacktriangle$  aparecen si hay errores anteriores y posteriores al error actual.

- 1. Gire el mando de selección para desplazarse por los errores.
- 2. Pulse  $\left[\frac{\text{WENU}}{\text{ENT}}\right]$  para ir al menú Function (Función). En primer lugar aparecerá un recordatorio para que cambie el lazo a **AUTOMATIC** (Automático).

## <span id="page-36-0"></span>*Configuration Log (Registro de configuración) y Data Log (Registro de datos)*

Configuration Log (Registro de configuración) y Data Log (Registro de datos) solo están disponibles cuando está conectado a un dispositivo HART. Utilice el mando para seleccionar **Configuration Log** (Registro de configuración) o **Data Log** (Registro de datos). Consulte la figura [45](#page-36-3).

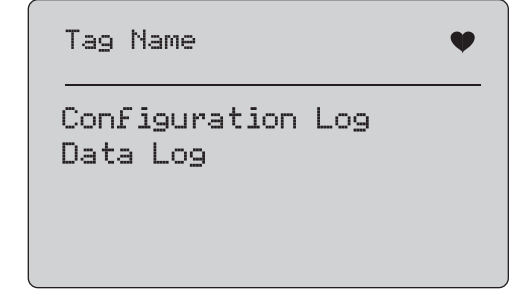

#### <span id="page-36-3"></span>**Figura 45. Pantalla Configuration Log (Registro de configuración) y Data Log (Registro de datos)**

## <span id="page-36-1"></span>*Configuration Log (Registro de configuración)*

Es posible guardar hasta 20 etiquetas de datos de configuración para su posterior recuperación. Los datos de configuración almacenados son los mismos que aparecen en la pantalla de datos del dispositivo.

La pantalla de inicio de Configuration Log (Registro de configuración) puede tener más de una pantalla y muestra una lista de las etiquetas almacenadas. Si no se utiliza una posición de almacenamiento, la zona del nombre de la etiqueta muestra **<empty> (vacía)**. Consulte la figura [46](#page-36-4).

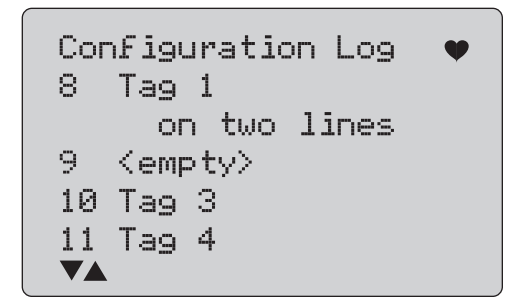

<span id="page-36-4"></span>**Figura 46. Pantalla Configuration Log (Registro de configuración)**

#### *709/709H/710Manual de uso*

Después de seleccionar una posición de almacenamiento los datos se pueden guardar o recuperar. También se pueden eliminar o enviar al puerto USB.

#### *Nota*

*Con el calibrador 710, se pueden cargar los datos a un PC con el software ValveTrack Windows y el cable de comunicaciones USB que se incluye.*

Para seleccionar:

- 1. Utilice el mando para resaltar y seleccionar la ubicación de almacenamiento adecuada.
- 2. Pulse para acceder al menú **Log Select** (Selección de registro).

Cuando haya seleccionado una posición de almacenamiento se mostrará el menú de la figura [47](#page-37-1).

3. Seleccione la acción.

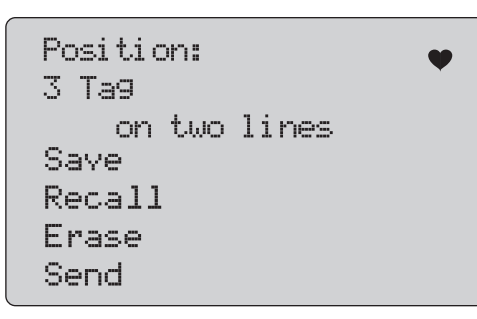

#### <span id="page-37-1"></span>**Figura 47. Pantalla del registro de configuración donde aparece la posición de almacenamiento**

El número y contenido de la posición de almacenamiento se muestran en la parte superior. El número de etiqueta aparece como <empty> (vacío) si la posición de almacenamiento está vacía.

Utilice el mando de selección para resaltar y seleccionar la función adecuada. Pulse para acceder al menú **Log Select** (Selección de registro).

#### Operación **SAVE (GUARDAR)**:

- • Si la posición está vacía, guarde los datos de configuración del dispositivo actual en la posición de almacenamiento.
- • Si la posición está en uso, confirme que los datos actuales se sustituirán por los datos de la etiqueta actual antes de guardarla en la posición de almacenamiento.

#### Operación **RECALL (RECUPERAR)**:

- •Si la posición está vacía aparece un mensaje de error.
- • Si la posición está en uso, los datos se muestran en una secuencia de pantallas idénticas a la pantalla de datos del dispositivo.

#### Operación **ERASE (BORRAR)**:

- •Si la posición está vacía aparece un mensaje de error.
- • Si la posición está en uso, confirme que los datos actuales se eliminarán de forma permanente antes de continuar.

#### Operación **SEND (ENVIAR)**:

- •Si la posición está vacía aparece un mensaje de error.
- • Si la posición está en uso, los datos se enviarán al puerto RS232 en formato de informe.

#### <span id="page-37-0"></span>*Registro de datos*

Los datos de procesamiento se pueden almacenar en una única etiqueta para cargarlos posteriormente en un PC con la aplicación ValveTrack Windows. Consulte *Configuration Log (Registro de configuración)*.

Los datos se pueden registrar en diferentes sesiones, pero todas las sesiones deben ser del mismo dispositivo HART, de acuerdo con el nombre de etiqueta largo. Se puede seleccionar un intervalo de registro diferente para cada sesión. Cada muestreo de datos tiene la medición del Producto, mA del dispositivo y las cuatro variables del proceso.

Existen 9810 registros disponibles. Consulte la figura [48](#page-38-0). Cada muestra de datos utiliza un registro. Cada sesión utiliza dos registros de datos de sobrecarga que es común para todas las muestras de datos de la sesión. El número de sesiones puede oscilar entre 1 y 99.

El número total de muestras de datos que se pueden registrar:

- • 709H - 9810 (menos 2 x el número de sesiones iniciadas y detenidas)
- •710 - 4910

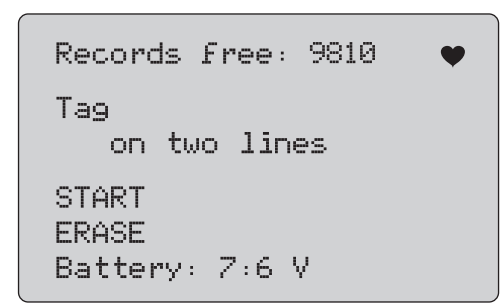

#### **Figura 48. Pantalla Data Log (Registro de datos)**

<span id="page-38-0"></span>El número de registros libres aparece en la primera línea. Si los datos ya se han registrado, el número de etiqueta se muestra debajo.

La tensión de la batería presente se muestra en la parte inferior para indicar si las pilas deben cambiarse antes de que comience una sesión de registro. El registro se detiene después de desactivar el Producto cuando la batería alcanza su nivel de apagado automático por baja tensión de 5,6 V.

- 1. Utilice el mando de selección para resaltar y seleccionar la función.
- 2. Pulse el mando para ejecutar la operación.
- 3. Pulse  $\left[\frac{\overline{\text{MeNe}}}{\overline{\text{Exr}}} \right]$  para volver al menú Log Select (Selección de registro).

#### Operación **START (INICIAR)**:

- • Si no quedan registros ni sesiones libres, o si el dispositivo HART presente no coincide con el dispositivo HART ya registrado, se mostrará un mensaje de error.
- • De lo contrario, continúe con la selección de intervalos que se describe a continuación.

#### Operación **ERASE (BORRAR)**:

- •Si no hay datos registrados se mostrará un mensaje de error.
- • De lo contrario, confirme que los datos actuales se eliminarán de forma permanente antes de continuar.
- 4. Seleccione el intervalo de registro. Consulte la figura [49](#page-38-1).

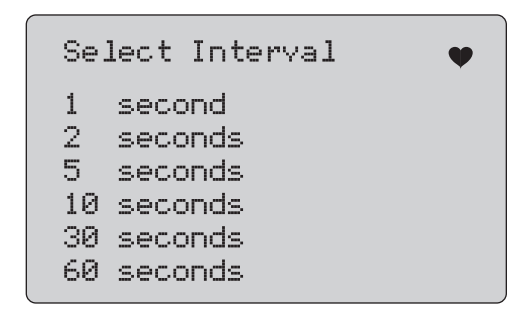

#### **Figura 49. Pantalla de intervalo de registro**

- <span id="page-38-1"></span>5. Utilice el mando de selección para mover el elemento resaltado y seleccionar el intervalo.
- 6. Pulse el mando de selección para iniciar el registro en ese intervalo.
- 7. Pulse  $\left[\frac{\text{MENU}}{\text{ENT}}\right]$  para ir a la primera pantalla de registro de datos.

Mientras se realiza el registro, se muestra la pantalla de la figura [50](#page-38-2) para controlar el progreso.

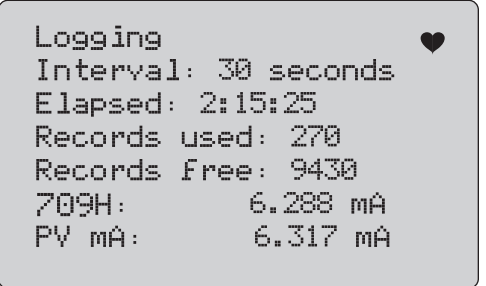

#### <span id="page-38-2"></span>**Figura 50. Pantalla de registro activo**

8. Pulse  $\frac{\overline{\text{MENU}}}{\text{ENT}}$  para detener el registro y acceder a la primera pantalla de registro de datos.

Los elementos de datos son:

- • La línea superior indica que hay un registro en progreso (Logging [Registrando]) o detenido (Stopped [Detenido]). El registro se detiene automáticamente cuando el almacenamiento está completo, antes de desconectar el Producto o cuando la batería alcanza su límite de apagado automático de baja tensión de 5,6 V.
- • Interval (Intervalo) es el elemento seleccionado anteriormente.
- • Elapsed (Transcurrido) es el tiempo desde que se inició el registro, que se actualiza cada vez que se guarda una nueva muestra.
- • Records used (Registros utilizados) es el número total de registros utilizados en todas las sesiones, que se actualiza cada vez que se guarda una nueva muestra.
- • Records free (Registros libres) es el número total de registros que quedan sin utilizar, que se actualiza cada vez que se guarda una nueva muestra.
- • 709H es la medición presente, que se actualiza con la mayor frecuencia posible.
- • PV mA es la última medición del dispositivo HART, que se actualiza con la mayor frecuencia posible.

## <span id="page-39-0"></span>*Valve Test (Prueba de válvulas) (710)*

El calibrador 710 añade pruebas especiales a las funciones HART básicas del 709H para realizar pruebas en posicionadores de válvulas inteligentes HART.

- 1. Conéctese a la válvula de control.
- 2. Pulse  $\boxed{\frac{\text{MENU}}{\text{EXT}}}$ .
- 3. Gire el mando de selección para mover el elemento resaltado al menú **HART Com.** (Comunicaciones HART) y pulse el mando de selección para proceder a la selección.
- 4. Pulse el mando de selección para seleccionar la opción.
- 5. Gire el mando de selección para resaltar **mA Src. HART Valve** (Fuente de mA - Válvula HART) y pulse el mando para realizar la selección.
- 6. Seleccione **HART CONNECT** (Conexión HART) para iniciar el sondeo de dispositivos HART conectados.
- 7. Cuando el calibrador 710 encuentre un dispositivo, pulse el mando de selección para seleccionarlo.
- 8. En la pantalla de funcionamiento de la válvula HART, seleccione **Valve Tests** (Pruebas de válvulas).

Consulte las opciones de pruebas de válvulas disponibles en la figura [51](#page-39-1).

<span id="page-39-1"></span>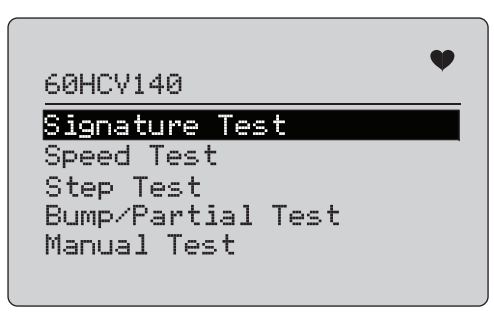

**Figura 51. Valve Test (Pruebas de válvulas)**

#### <span id="page-40-0"></span>*Prueba de firma*

En la prueba de firma, el producto genera una señal de rampa de 4 mA a 20 mA a 4 mA, y registra la presión aplicada al actuador desde el posicionador y la posición.

Para la configuración, realice lo siguiente:

1. Vaya a **Signature Test Menu** (Menú de prueba de firma). Consulte la figura [52](#page-40-2).

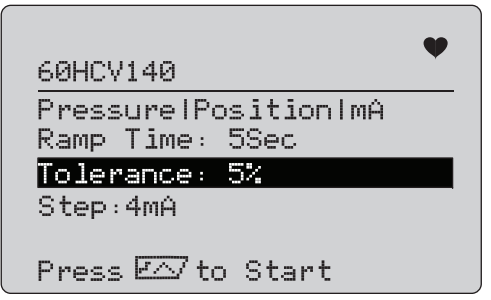

**Figura 52. Configuración de la prueba de firma**

- <span id="page-40-2"></span>2. Pulse el mando para mover el cursor por las opciones.
- 3. Confirme el valor de **Ramp Time** (Tiempo de rampa), o modifíquelo si es necesario.
- 4. Cambie el valor de **Tolerance** (Tolerancia) según sea necesario entre 1 % y 20 %.
- 5. En el menú de configuración del calibrador, seleccione **Test Tolerance** (Tolerancia de prueba) > **Valve Test Parameters** (Parámetros de prueba de válvulas) para definir las tolerancias de prueba predeterminadas.
- 6. Cambie el tamaño de los pasos según corresponda de 0,1 mA a 4,0 mA.

Para ejecutar la prueba:

1. Pulse  $\sqrt{r}$  para iniciar la prueba.

El Producto varía la señal de 4 a 20 mA, supervisa las variables **TV** y **QV** (presión y posición), y las compara con valores esperados.

• Un buen resultado de la prueba: la variable de posición es como se esperaba.

- Un resultado mínimo de la prueba: el valor de la variable de posición está cerca de la tolerancia de la prueba.
- Un mal resultado de la prueba: los valores de desviación de la variable de posición varía por encima de la tolerancia.
- 2. Seleccione **Save** (Guardar) para guardar los resultados de la prueba y cargarlos más tarde al software ValveTrack. O bien, seleccione **Discard** (Descartar) si no desea guardar el resultado de la prueba.

#### <span id="page-40-1"></span>*Prueba manual*

Seleccione **Manual Test** (Prueba manual) para ver la señal de mA aplicada y las variables HART. Consulte la figura [53](#page-40-3).

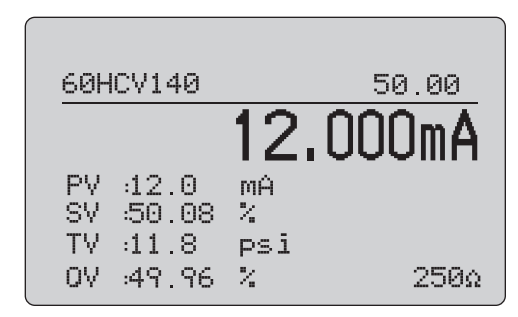

#### **Figura 53. Prueba manual**

<span id="page-40-3"></span>Las variables HART que se muestran en la pantalla son información importante acerca del funcionamiento de la válvula. Asignación de variables HART:

**PV**: Valor de mA digitalizado que representa el valor de mA aplicado a la válvula.

#### *Nota*

*Este valor debe acercarse bastante al valor de mA aplicado.*

**SV:** Consigna el punto donde se espera que la válvula esté en un determinado % del recorrido. Las válvulas con actuación de avance están configuradas en apertura en error (Fail Open, FO) ya que la señal de 4 a 20 mA mueve la válvula desde el 0 % al 100 % de su recorrido (de abierta a cerrada) con señales de 4 a

20 mA aplicadas. Si la válvula está configurada como FC y la actuación es de avance, la válvula se abre a medida que la señal de mA aplicada aumenta a 20 mA.

Si el posicionador está configurado para actuación inversa, la relación de señal de mA con la apertura y el cierre de la válvula de control se invierten. La configuración para la acción de avance o retroceso no cambia el modo en el que se la válvula falla.

**TV:** Esta variable es la presión aplicada al actuador neumático por el posicionador de la válvula. Con la aplicación de 4 mA en un posicionador de actuación directa, se aplica la presión mínima o 0 psi y el muelle de la válvula mantiene a la válvula en la posición de modo fallo (FO o FC). Con la aplicación de 20 mA, el actuador de acción directa cuenta con el máximo de presión aplicada al actuador desde el posicionador, desplazándolo hacia la posición del 100 % y al contrario de la posición de fallo. Los actuadores de acción inversa responden al contrario que los actuadores de acción directa ante la aplicación de señales de 4 a 20 mA.

**QV:** Esta es la variable de información de posición (de 0 % a 100 %). La variable de información de posición debe acercarse bastante a la variable de valor nominal (Setpoint variable, SV). De lo contrario, el posicionador se debe calibrar para que se acerque más a la posición de la válvula o será necesaria su reparación.

Para ejecutar la prueba manual:

- 1. Pulse  $\boxed{\circ\%}$ ,  $\boxed{25\%}$  y  $\boxed{\circ\circ\circ\circ}$  para cambiar la posición de la válvula y la salida de mA.
- 2. Compare manualmente la variable con el resultado esperado.

#### *Nota*

*Cuando Valve Test (Prueba de válvulas) está definida en ON (Activado) (figure [13\)](#page-19-2), cambia las señales de mA pasos con paradas en 3,8 mA, 4,2 mA, 19,8 mA y 20,2 mA para hacer que la prueba de válvulas manual resulte más sencilla (consulte* Valve Test (Prueba de válvulas)*.*

#### <span id="page-41-0"></span>*Prueba de velocidad*

La prueba de velocidad es una comprobación del tiempo que tarda la válvula en abrirse y cerrarse.

Para configurar el tiempo previsto para someter a la válvula a un ciclo de funcionamiento en segundos a partir de 10 segundos en adelante:

- 1. Mueva el cursor al dígito que desee cambiar.
- 2. Gire el mando de selección para cambiar el valor de tiempo.
- 3. Pulse el mando de selección para introducir el cambio.

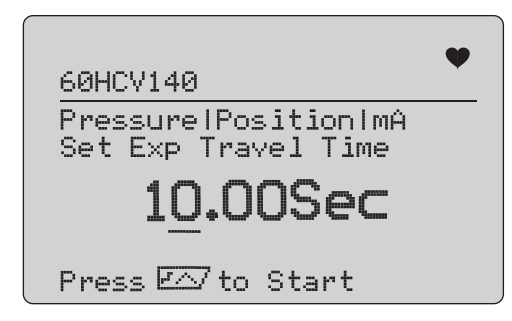

**Figura 54. Prueba de velocidad**

Para ejecutar la prueba:

- 1. Pulse  $\overline{r}$  para iniciar la prueba.
	- Un buen resultado de la prueba: la variable de posición es como se esperaba.
	- Un resultado mínimo de la prueba: el valor de la variable de posición está cerca de la tolerancia de la prueba.
	- Un mal resultado de la prueba: los valores de desviación de la variable de posición varía por encima de la tolerancia.
- 2. Seleccione **Save** (Guardar) para guardar los resultados de la prueba y cargarlos más tarde al software ValveTrack.

O bien, seleccione **Discard** (Descartar) si no desea guardar el resultado de la prueba.

#### <span id="page-42-0"></span>*Prueba de pasos*

En esta prueba la señal de mA se cambia a pasos y se compara con la variable de posición (QV).

Para configurar el tamaño del paso para la prueba desde 0,1 mA a 4 mA, gire el mando de selección para cambiar el valor de mA.

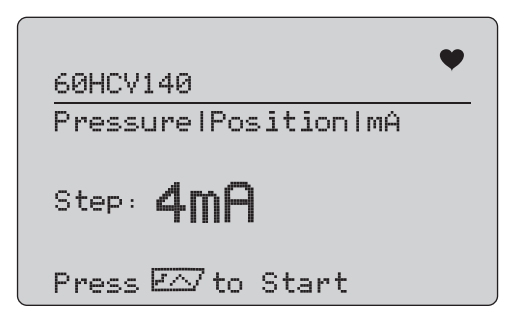

**Figura 55. Prueba de pasos**

Para ejecutar la prueba:

- 1. Pulse  $\sqrt{p} \wedge p$  para iniciar la prueba.
	- Un buen resultado de la prueba: la variable de posición es como se esperaba.
	- Un resultado mínimo de la prueba: el valor de la variable de posición está cerca de la tolerancia de la prueba.
	- Un mal resultado de la prueba: los valores de desviación de la variable de posición varía por encima de la tolerancia.
- 2. Seleccione **Save** (Guardar) para guardar los resultados de la prueba y cargarlos más tarde al software ValveTrack.

O bien, seleccione **Discard** (Descartar) si no desea guardar el resultado de la prueba.

## <span id="page-42-1"></span>*Prueba de impacto/parcial*

La prueba de impacto/parcial es una prueba de la válvula durante una breve parte del recorrido, o golpe del valor de mA, para determinar si la válvula se mueve tal como se esperaba. Esto también se realiza con una prueba manual de la posición u otros valores.

Para la configuración, realice lo siguiente:

1. Defina los valores de recorrido de inicio y parada del recorrido en % del recorrido.

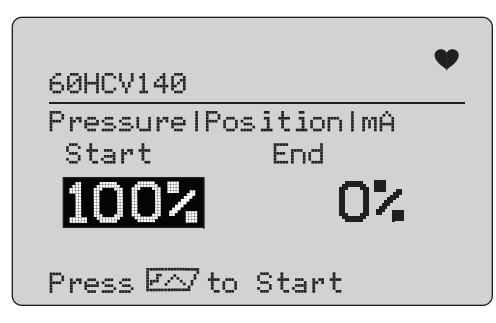

**Figura 56. Prueba de impacto/parcial**

Para ejecutar la prueba:

- 1. Pulse  $\sqrt{r}$  para iniciar la prueba.
	- Un buen resultado de la prueba: la variable de posición es como se esperaba.
	- Un resultado mínimo de la prueba: el valor de la variable de posición está cerca de la tolerancia de la prueba.
	- Un mal resultado de la prueba: los valores de desviación de la variable de posición varía por encima de la tolerancia.
- 2. Seleccione **Save** (Guardar) para guardar los resultados de la prueba y cargarlos más tarde al software ValveTrack.

O bien, seleccione **Discard** (Descartar) si no desea guardar el resultado de la prueba.

#### <span id="page-43-0"></span>*Pantallas de configuración de las pruebas*

Utilice las pantallas de configuración para definir la tolerancia predeterminada de las pruebas:

1. En el menú de configuración del calibrador (consulte la figura [9](#page-17-3)), seleccione **Valve Test Parameters** (Parámetros de prueba de válvulas) para revisar la asignación de variables. Consulte la figura [57](#page-43-2).

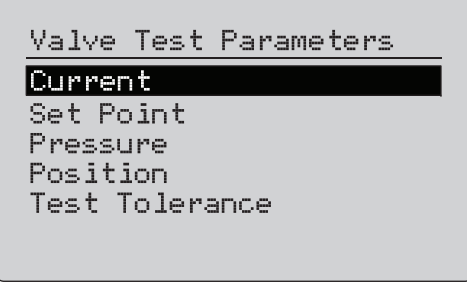

#### **Figura 57. Valve Test (Pruebas de válvulas)**

<span id="page-43-2"></span>Para definir la tolerancia de la prueba:

- 1. Vaya a **Valve Test Parameters** (Parámetros de prueba de válvulas) > **Test Tolerances** (Tolerancias de prueba).
- 2. Cambie las tolerancias de pruebas individuales del 1 % hasta el 20 %.

#### <span id="page-43-1"></span>*Menú HART Comms (Comunicaciones HART)*

Utilice el menú HART Comms (Comunicaciones HART) para iniciar el autoajuste y ver las variables del dispositivo y su estado:

- 1. Conéctese a la válvula HART.
- 2. Vaya a **Modify Setup** (Modificar configuración) > **HART Comms** (Comunicaciones HART). Consulte la figura [58](#page-43-3) para conocer las opciones de las variables.

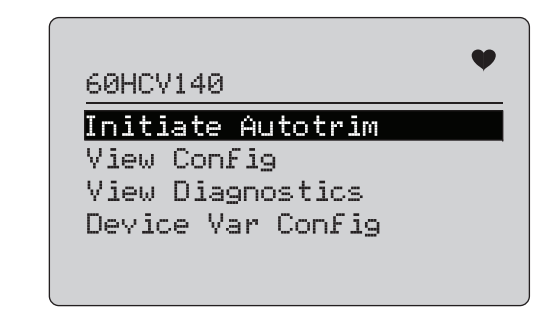

#### <span id="page-43-3"></span>**Figura 58. Menú HART Comm. (Comunicaciones HART)**

- • **Initiate Autotrim** (Iniciar autoajuste): Se utiliza para autoajustar el posicionador. Al finalizar el proceso de autoajuste, la posición de la válvula se establece en 50 % y puede decidir rápidamente si es necesario realizar algún ajuste más adicional.
- **View Config** (Ver configuración): Solo compatible con dispositivos HART 7. Se utiliza para mostrar la clasificación de variables PV, SV, TV y QV del dispositivo. Algunos ejemplos son:
	- Presión
	- •Volumen de flujo
	- •Flujo de masa

Si HART 7 no es compatible con el dispositivo, la pantalla mostrará un mensaje de advertencia.

- • **View Diagnostics** (Ver diagnóstico): Solo compatible con dispositivos HART 7. Se utiliza para mostrar el estado de las variables PV, SV, TV y QV (por ejemplo, MALO, MÍNIMO o BUENO). Si HART 7 no es compatible con el dispositivo, la pantalla mostrará un mensaje de advertencia.
- • **Device Var Config** (Configuración de variables de dispositivo): Se utiliza para ver el las variables PV, SV, TV y QV del dispositivo.

#### <span id="page-44-0"></span>*Guía de inicio rápido de comprobación de válvulas*

- 1. Encienda el calibrador 710.
	- a. Desconecte los cables de entrada de mA de la válvula si está conectada a un circuito.
	- b. Conecte los cables de salida del calibrador 710 en lugar de los cables de señal (probablemente se trate de una comprobación del banco de pruebas y no estará conectado al sistema de control).
	- c. Para mover la válvula, conecte la válvula a suministro de aire regulado (aire interno u otro suministro de aire comprimido).
- 2. Pulse  $\left[\frac{WENU}{ENT}\right]$  y seleccione **HART Comm Menu** (Menú de configuración HART).
- 3. Seleccione **HART Comm Menu** ((Menú de configuración HART) > **HART Connect** (Conexión HART).
- 4. Gire el mando de selección hasta **Mode** (Modo) y pulse el mando de selección para introducir el cambio.
- 5. Seleccione **mA Src. HART Valve** (Fuente de mA Válvula HART) > **Connect** (Conexión).
	- a. Espere a que el calibrador 710 encuentre la válvula a través de la comunicación HART.
	- b. Una vez que la pantalla del calibrador 710 muestre **Found 1 device** (1 dispositivo encontrado), pulse el mando de selección para introducir el cambio.
- 6. Seleccione **Valve Tests** (Pruebas de válvulas) > **Signature Test** (Prueba de firma).
- 7. Pulse  $\sqrt{r}$  para iniciar la prueba. Consulte la figura [59](#page-44-1).
	- Un buen resultado de la prueba: la variable de posición es como se esperaba.
	- Un resultado mínimo de la prueba: el valor de la variable de posición está cerca de la tolerancia de la prueba.
	- Un mal resultado de la prueba: los valores de desviación de la variable de posición varía por encima de la tolerancia.

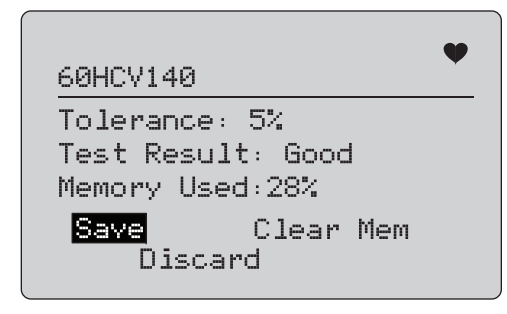

#### **Figura 59. Resultados de prueba**

<span id="page-44-1"></span>Para continuar, utilice **Manual Test** (Prueba manual) para ver las variables HART en tiempo real de posición y presión (gire el mando) a medida que se cambia la señal de salida de mA (pulse  $\boxed{\circ\%}$ ,  $\left(\frac{25\%}{4}\right)$  y  $\boxed{\circ\circ\circ}$  para cambiar el valor de mA).

## <span id="page-45-0"></span>*Mantenimiento*

#### XW **Advertencia**

**Para que el funcionamiento y el mantenimiento del Producto sean seguros:**

- **• Repare el Producto antes de usarlo si las pilas presentan fugas.**
- **• Asegúrese de que la polaridad de las pilas es correcta para evitar fugas.**
- **• Retire las señales de entrada antes de limpiar el Producto.**
- **• Utilice únicamente las piezas de repuesto especificadas.**
- **• La reparación del Producto solo puede ser realizada por un técnico autorizado.**

#### <span id="page-45-1"></span>*Limpieza del Producto*

Limpie el Producto y los módulos de presión con un paño suave humedecido con agua o agua con jabón suave.

#### <span id="page-45-4"></span>W **Precaución**

**Para evitar posibles daños en el Producto:**

- **• No utilice solventes ni limpiadores abrasivos.**
- **• No permita la entrada de agua en la caja.**

#### <span id="page-45-2"></span>*Fusible*

El Producto está protegido de sobrecorrientes mediante un fusible interno de auto restablecimiento. El fusible se restablecerá automáticamente transcurridos unos segundos. El fusible no se puede reparar manualmente.

#### <span id="page-45-3"></span>*Reemplazo de las pilas*

Sustituya las pilas cuando se muestre el indicador en la pantalla.

Para cambiar las pilas:

- 1. Coloque el Producto de forma que la pantalla quede hacia abajo.
- 2. Utilice un soporte de apoyo para levantar el Producto y poder acceder a la puerta del compartimento de las pilas. Consulte la figura [60](#page-45-4).
- 3. Con un destornillador de cabeza plana, retire los tornillos del compartimento de las pilas.
- 4. Extraiga las pilas.
- 5. Sustituya las pilas. Observe la polaridad correcta cuando instale las nuevas pilas.
- 6. Coloque la tapa del compartimento de las pilas.
- 7. Colocar de nuevo y apriete los dos tornillos de la puerta del compartimento de las pilas.

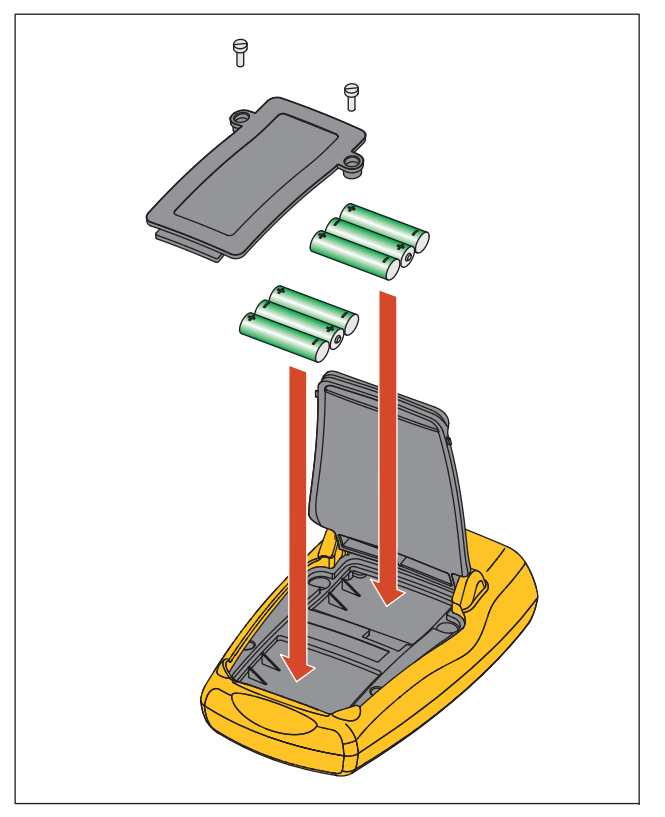

**Figura 60. Reemplazo de las pilas**

## <span id="page-46-0"></span>*Piezas reemplazables por el usuario*

En la tabla [5](#page-46-1) se muestra una lista de piezas reemplazables por el usuario. Para obtener más información acerca de estos elementosy sus precios, póngase en contacto con un representante de Fluke. Consulte *Cómo comunicarse con Fluke*.

#### **Tabla 5. Piezas reemplazables por el usuario**

<span id="page-46-1"></span>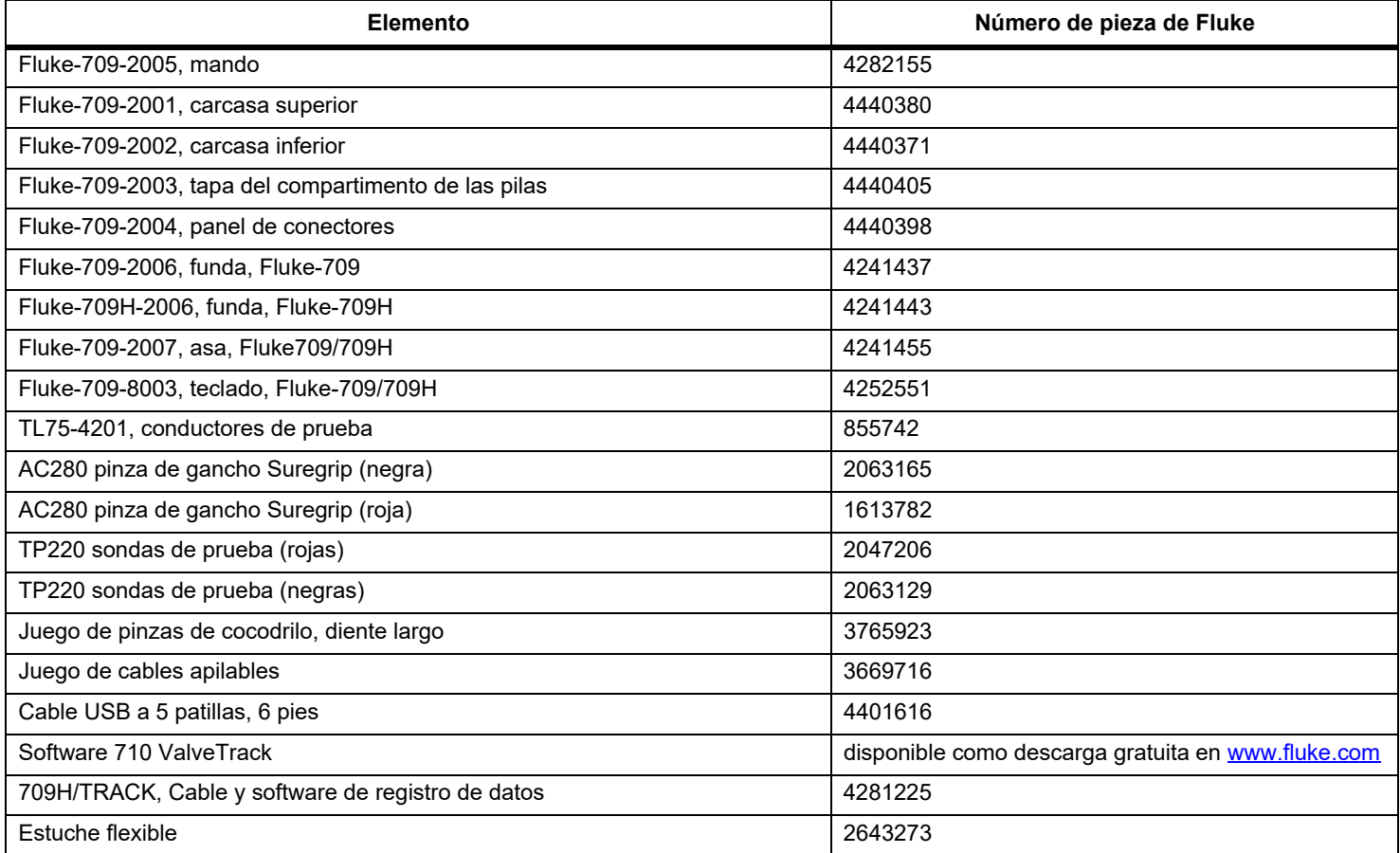

## <span id="page-47-0"></span>*Especificaciones*

#### Rangos

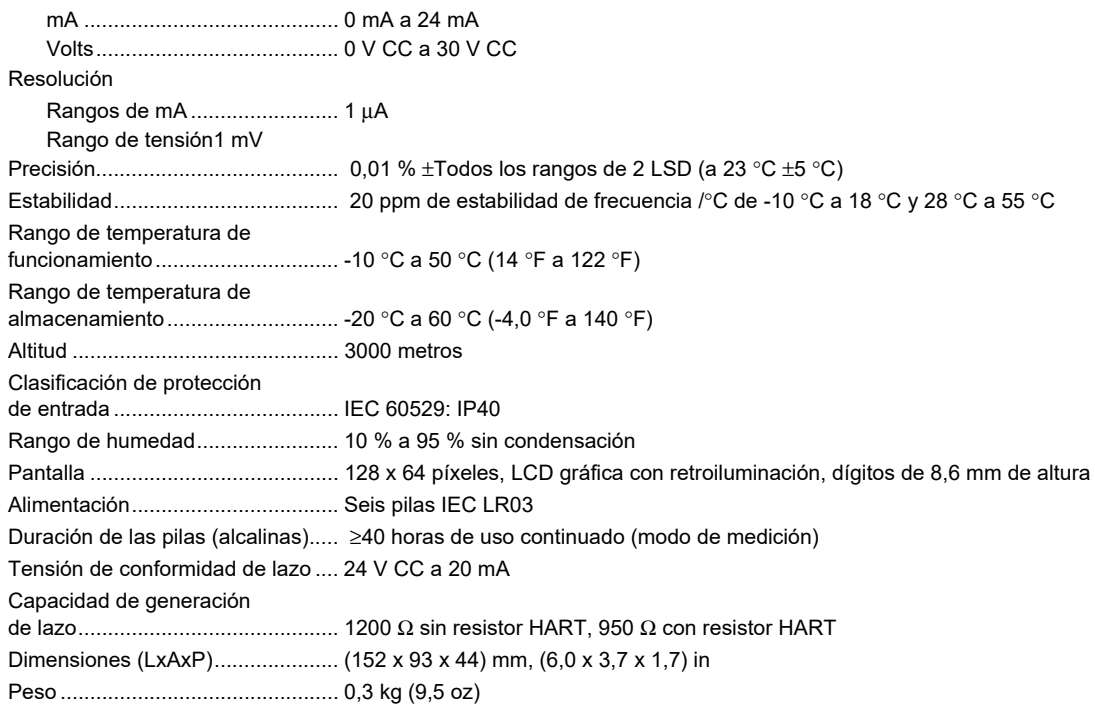

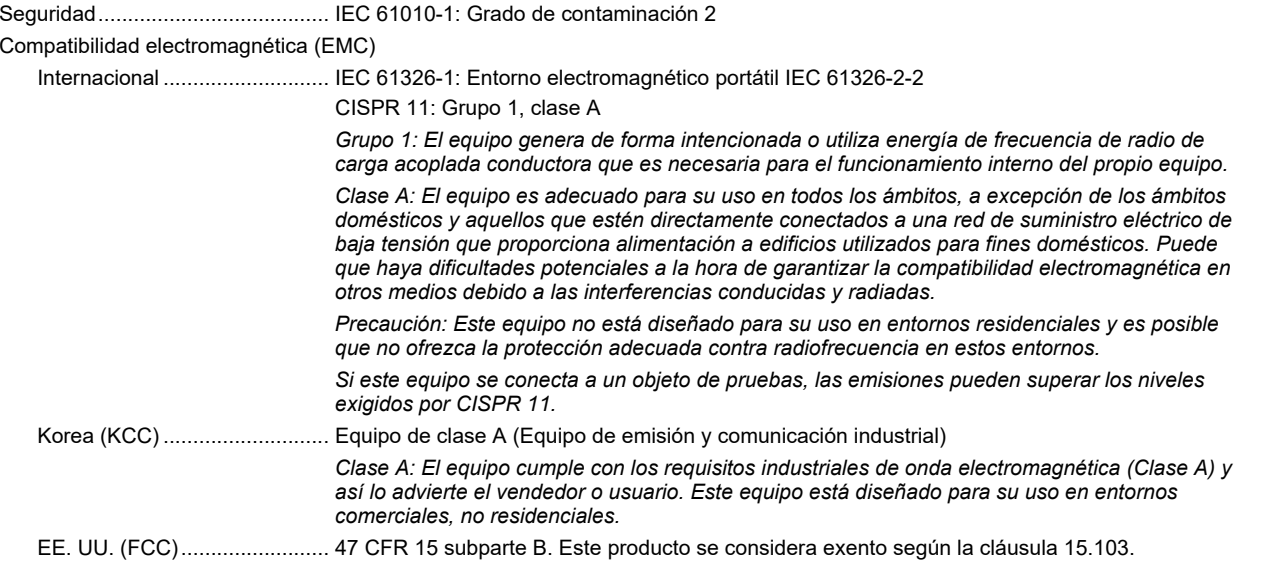